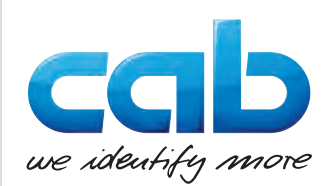

取扱説明書

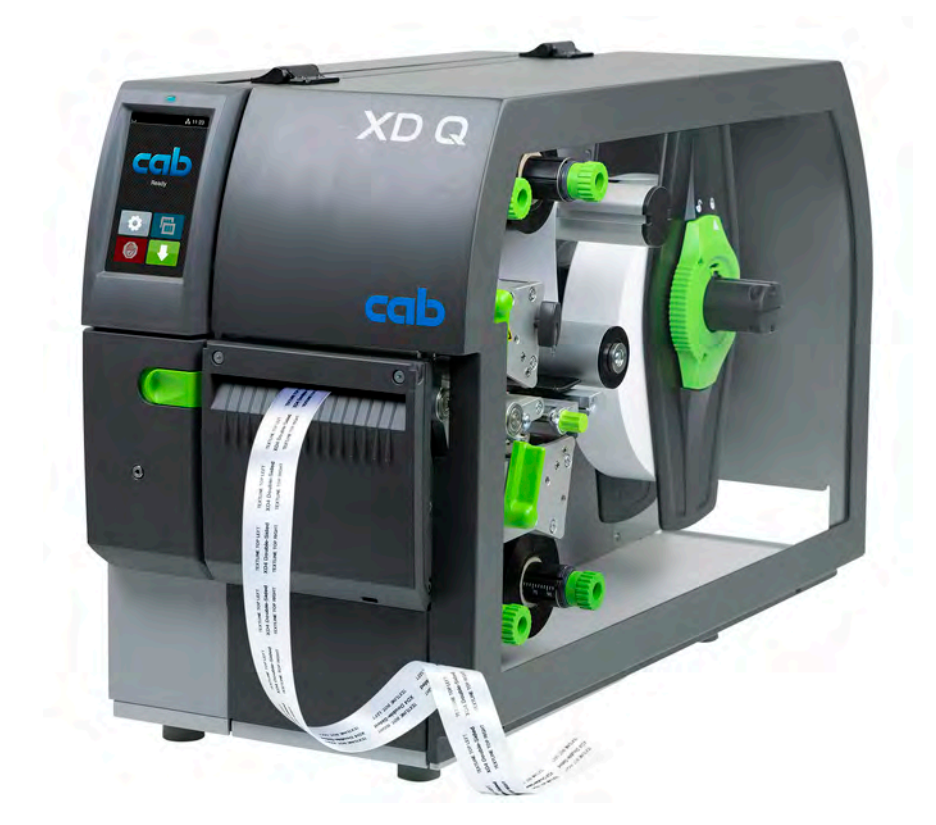

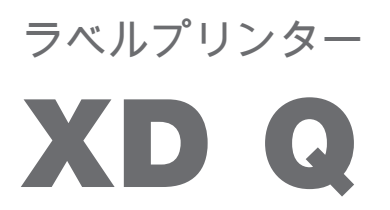

**MADE IN GERMANY**

# **2 2 以下の製品の 取扱説明書**

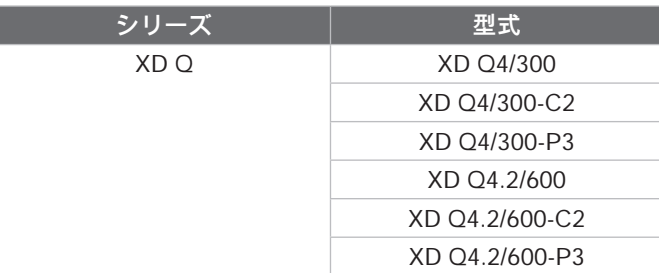

#### **発行日:** 2024年03月 - **製品番号** 9003973

#### **著作権について**

本書および本書翻訳内容の所有権は、cab Produkttechnik GmbH & Co KGに帰属します。

本来の使用目的以外での本書の一部または全部を複製、改変、転載・転用、配布する場合、特にcab社より販売された機器の交 換部品の調達については、cab社の書面による事前の承諾が必要です。

#### **編集内容**

ご質問およびご意見は、本社所在地ドイツのcab Produkttechnik GmbH & Co KGまでご連絡ください。

#### **記載内容の更新について**

本機器は継続的に技術開発が行われているため、本書に言及されている内容と機器で相違が生じる場合があります。 最新の記載内容については、www.cab.deを参照ください。

#### **取引条件**

納品およびサービス提供は、「cab社の一般販売条件」に従って行われます。

#### **その他の文書**

cabプリンター構成説明書

<https://www.cab.de/media/pushfile.cfm?file=3257>

cabプリンタープログラミング説明書

<https://www.cab.de/media/pushfile.cfm?file=3047>

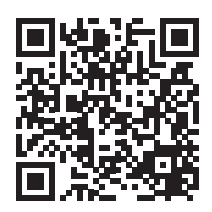

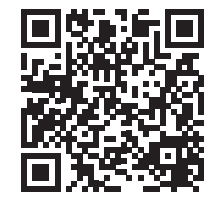

ドイツ **cab Produkttechnik GmbH & Co KG** Karlsruhe Tel. +49 721 6626 0 *[www.cab.de](http://www.cab.de)*

#### フランス

**cab Technologies S.à.r.l.** Niedermodern Tel. +33 388 722501 *[www.cab.de/fr](http://www.cab.de/fr)*

# 米国

**cab Technology, Inc.** Chelmsford, MA Tel. +1 978 250 8321 *[www.cab.de/us](http://www.cab.de/us)*

#### メキシコ **cab Technology, Inc.** Juárez Tel. +52 656 682 4301 *[www.cab.de/es](http://www.cab.de/es)*

# 台湾

**cab Technology Co., Ltd.** Taipeh Tel. +886 (02) 8227 3966 *[www.cab.de/tw](http://www.cab.de/tw)*

#### 中国

**cab (Shanghai) Trading Co., Ltd. Shanghai** Tel. +86 (021) 6236 3161 *[www.cab.de/cn](http://www.cab.de/cn)*

シンガポール **cab Singapore Pte.Ltd.** Singapore Tel. +65 6931 9099 *[www.cab.de/e](http://www.cab.de/en)n*

南アフリカ **cab Technology Co., Ltd.** Randburg Tel. +27 11 886 3580 *[www.cab.de/za](http://www.cab.de/za)*

目次

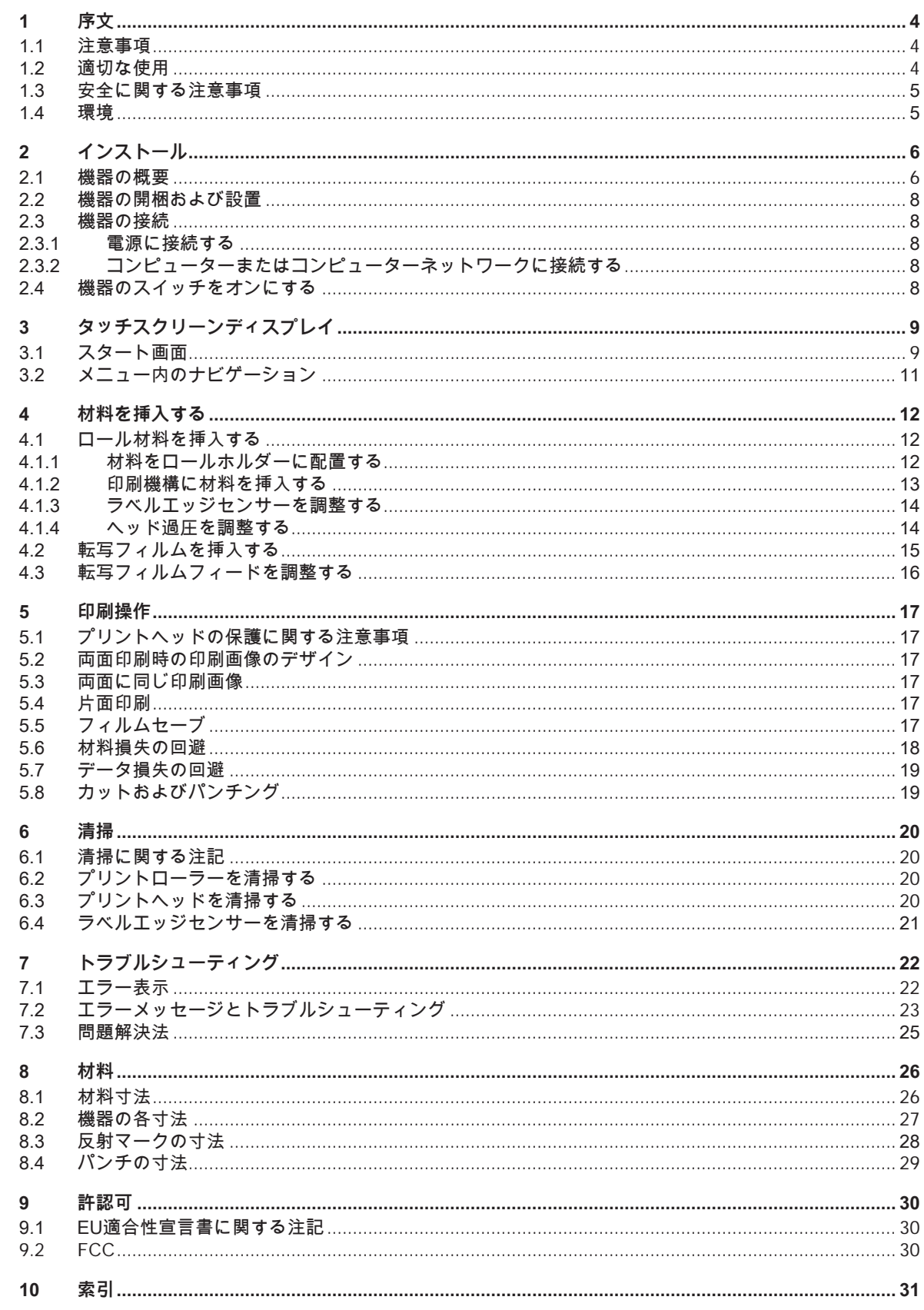

<span id="page-3-1"></span><span id="page-3-0"></span>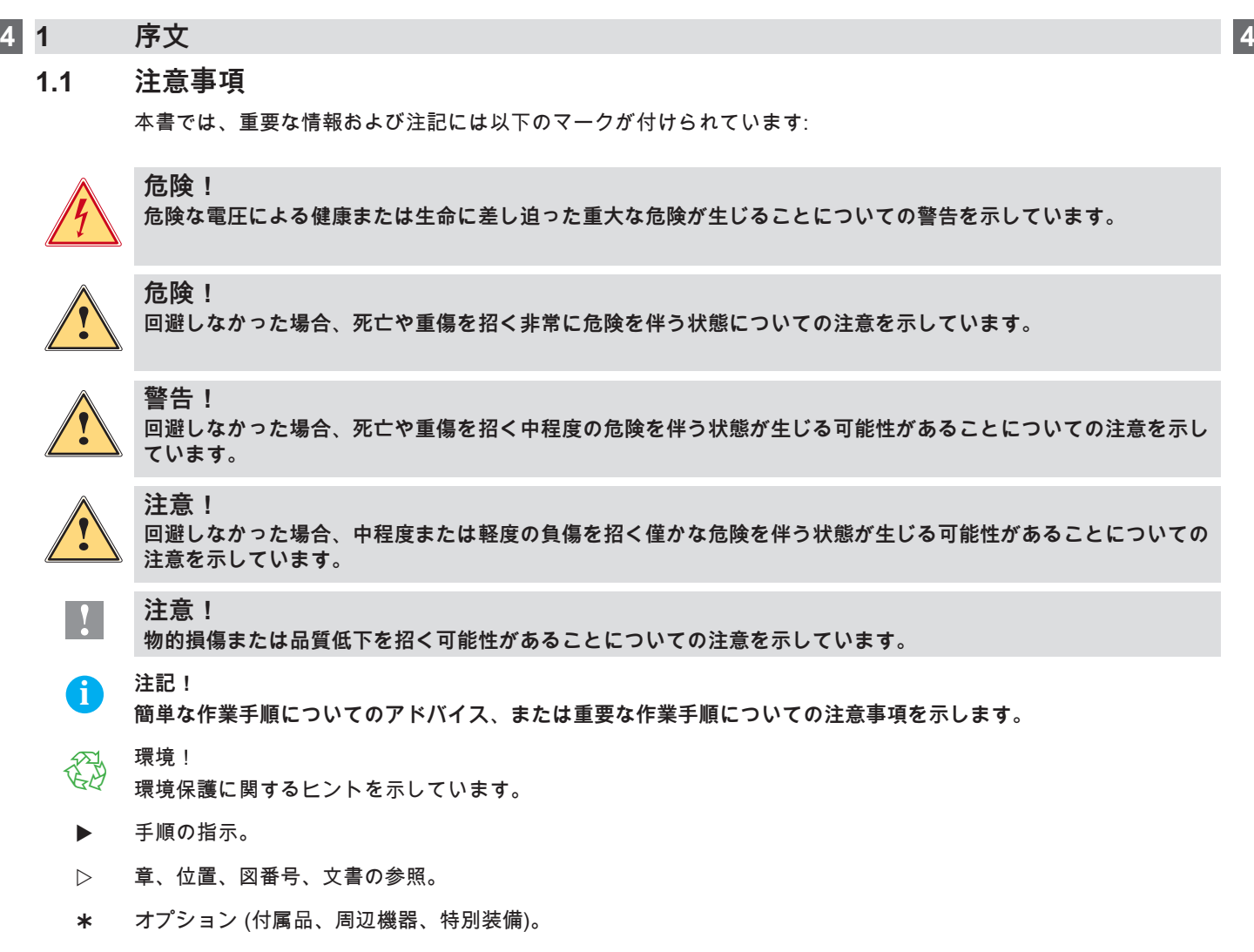

*Timer* ディスプレイの表示。

## **1.2 適切な使用**

- 本機は、最新技術を採用し、適用される安全規則に従って製造されています。しかしながら使用するに当たり、 ユーザーまたは第三者の身体や生命に危険を及ぼしたり、機器やその他の物品に損傷を招く場合があります。
- 本機は、技術的に正常な状態で、使用目的に即し、安全かつ潜在的危険を認識して、本取扱説明書の記載内容を 順守して使用しなければなりません。
- 本機は、印刷にのみ適しており、メーカーが指定する材料のみを使用することが規定されています。これ以外の その他の使用目的は規定に即していないものとみなされます。誤使用により生じた損傷については、メーカー/販 売会社は一切の責任を負わず、ユーザー自身が責任を負うものとします。
- 目的に沿った使用には、本取扱説明書の遵守も含まれます。

## <span id="page-4-0"></span>**[1 序文](#page-3-1)**

### **1.3 安全に関する注意事項**

- 本機は、定格電圧100 V~240 Vの交流電源用に設計されています。本機器は、必ず保護接地端子を備えたコンセ ントに接続してください。
- 本機器は、安全特別低電圧のかかった機器とのみ接続してください。
- 接続を確立する前、および接続を外す前に、当該のすべての機器(コンピューター、プリンター、付属機器)のス イッチをオフにしてください。
- 本機器は、乾燥した環境でのみ作動させ、湿気(水の飛散、蒸気など)にさらさないでください。
- 本機器は、爆発の可能性がある雰囲気で使用しないでください。
- また、高電圧線付近では使用しないでください。
- カバーを開いた状態で本機器を作動させる場合、衣服、頭髪、アクセサリーなどが露出している回転部品に接触 しないように注意してください。
- 機器や部品、特にプリントヘッドは、印刷中に高温になる場合があります。作動中は機器に触れず、材料交換お よび取外し作業は、冷ましてから行ってください。
- カバーを閉じる際に挟まれる危険。カバーを閉じる際は外側のみを持ち、カバーの移動領域を掴まないでくだ さい。
- 本取扱説明書に記載されている取扱方法のみを実施してください。 その他の作業については、トレーニングを受けた作業者またはサービスエンジニアのみが実施します。
- 電子コンポーネントおよびこれらのソフトウェアに不適切な介入を行うと、障害を招く場合があります。
- また機器に不適切な作業や変更を行うと、運転安全性を損なう場合があります。
- サービス作業は、必ず作業に必要となる専門知識および工具を有する、正規の作業工場に依頼してください。
- 本機器には、危険に関して注意を促すさまざまな警告ラベルが貼付されています。 危険が認識されなくなるため、これらの警告ラベルは取り外さないでください。
- 最大騒音レベルは70 dB(A)以下です。

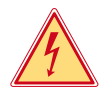

#### **危険! 電源電圧による生命の危険。**

**▶ 機器のハウジングを開かないでください。** 

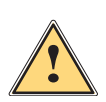

3

**警告! 本機器は、クラスAに分類されています。この装置は、住居領域において電波障害を引き起こす場合があります。 この場合、事業者に適切な対策を講じるよう要請してください。**

#### **1.4 環境**

使用済みの機器には、再利用に回収するべきリサイクルが可能な貴重な材料が含まれています。

▶ 一般廃棄物と分類し、適切な収集所へ廃棄してください。

本プリンターはモジュラー構造であるため、構成部品は分解することができます。

▶ 部品はリサイクルしてください。

機器の電子基板には、リチウムバッテリーが装備されています。

このため、これらは販売店の使用済みバッテリー回収ボックスまたは公共の廃棄物回収所へ引き渡してくださ い。

# <span id="page-5-0"></span>**2 インストール 6**

**2.1 機器の概要**

<span id="page-5-1"></span>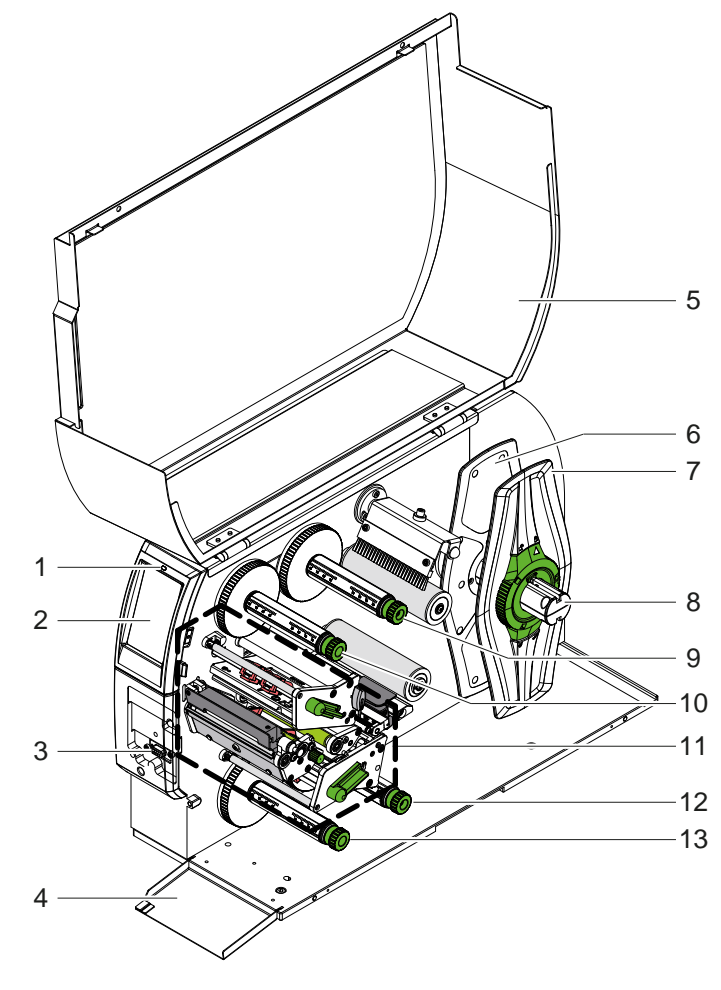

- 1 LED「デバイス・オン」
- ディスプレイ
- 周辺機器インターフェース
- フラップ 5 カバー
	-
- 内側マージンストップ 外側マージンストップ
- 8 ロールホルダー
- 転写フィルム巻出し機、上
- 10 転写フィルム巻取り機、上 11 印刷機構
- 12 転写フィルム巻出し機、下
- 13 転写フィルム巻取り機、下

画像1 概要

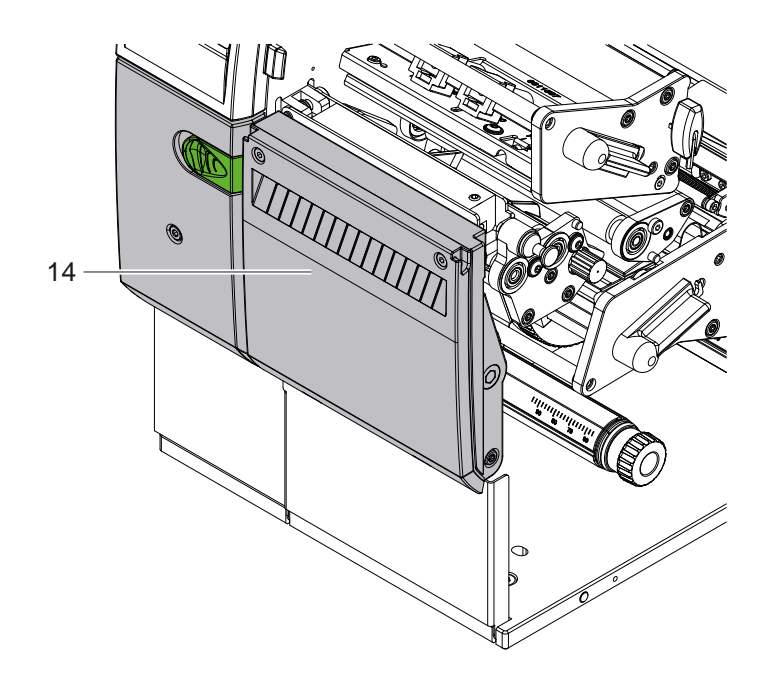

14 切断カッター CSQ 402 または パンチカッター PSQ 403

<span id="page-6-1"></span>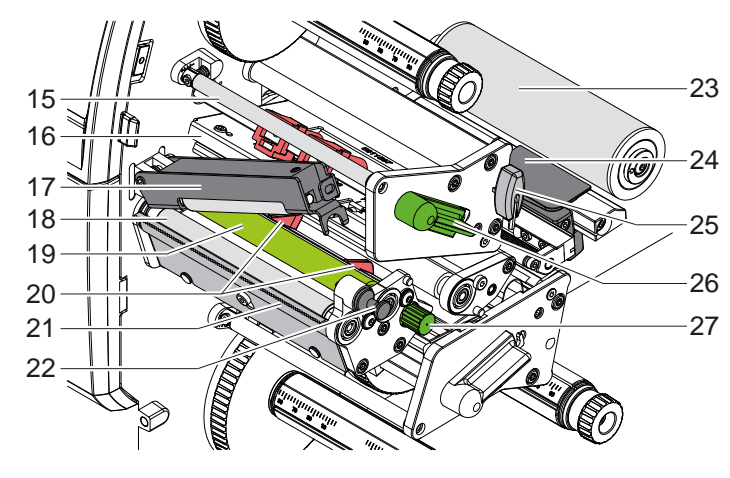

- 15 転写フィルムデフレクター、上 16 プリントヘッド付きヘッドアングル、上 17 加圧システム 18 フィードローラー 19 プリントローラー、上 ガイド、上
- 21 切取りエッジ
- ロックボルト
- 偏向ローラー
- ラベルエッジセンサー
- 25 六角レンチ
- プリントヘッドロック用レバー、上
- ガイド調整用ノブ

画像3 印刷機構 - 上部印刷ユニット

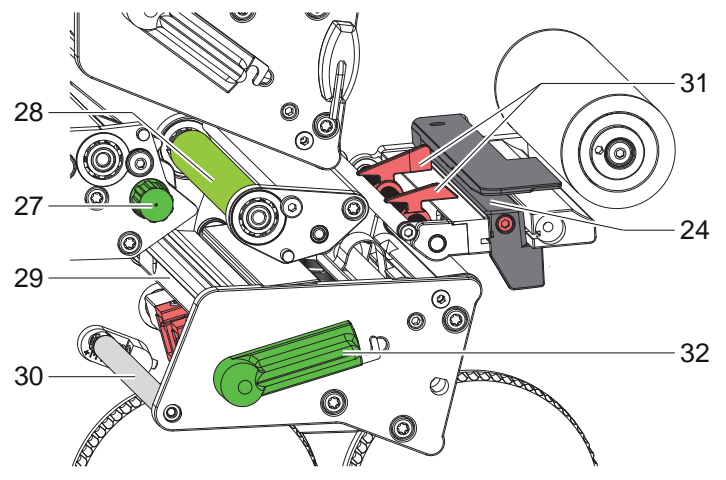

- ラベルエッジセンサー
- ガイド調整用ノブ
- 28 プリントローラー、下
- 下のプリントヘッド付きヘッドアングル
- 下の転写フィルム用ディフレクター
- 31 ガイド、下
	- プリントヘッドロック用レバー、下

画像4 印刷機構 - 下部印刷ユニット

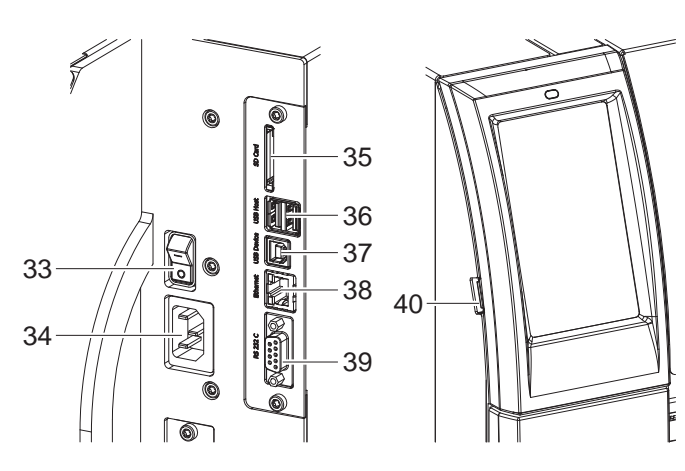

- 電源スイッチ
- 電源コネクター
- 35 SDカード挿入スロット
- キーボード、スキャナ、USBメモ リ、USB WLANアダプタ、外部コント ロールパネル用のUSBホストインター フェース×2
- USB高速デバイスインターフェース
- 38 イーサーネット 10/100 Base-T
- RS-232インターフェース
- サービスキー、USBメモリ、 USB WLANアダプタ用のUSBホストイ ンターフェイス

画像5 各接続端子

<span id="page-6-0"></span>

# <span id="page-7-0"></span>**8 [2 インストール](#page-5-1) 8**

## **2.2 機器の開梱および設置**

- ▶ ラベルプリンターを梱包箱から取り出します。
- ▶ ラベルプリンターに輸送による損傷が生じていないか点検します。
- ▶ プリンターを平坦な台に設置します。
- ▶ プリントヘッド領域にある発泡スチロール製の輸送保護材を取り除きます。
- ▶ 納品内容がすべて揃っていることを確認します。

納品内容:

- ラベルプリンター
- 電源ケーブル
- USBケーブル
- 取扱説明書
- 

**i 注記! 後に搬送に使用できるように、梱包箱は保管してください。**

**! 注意! 湿気および水分による機器および印刷材の損傷。 ▶ ラベルプリンターは、乾燥した水滴などがかからない場所に設置してください。** 

#### **2.3 機器の接続**

標準装備で装備されているインターフェースおよび接続端子は[、画像5](#page-6-0) に表示されています。

#### **2.3.1 電源に接続する**

プリンターには、ワイドレンジ対応電源アダプターが装備されています。主電源電圧230 V~/50 Hzまたは115 V~/60 Hzで作動させる場合は、機器に変更を施さず使用することができます。

- 1. 機器のスイッチがオフになっていることを確認します。
- 2. 電源ケーブルを電源コネクターソケット (34) に差し込みます。
- 3. 電源ケーブルのプラグを接地されているソケットに差し込みます。

#### **2.3.2 コンピューターまたはコンピューターネットワークに接続する**

# **! 注意! 材料損失の危険性!**

**RS232インターフェースは、高速で変化するデータの送信には適していません 5.6 [ページ](#page-17-1) 18。 ▶ 印刷にはUSBまたはイーサネットインターフェースを使用してください。** 

# **! 注意!**

**不適切な接地、または接地されていない場合、作動中に障害が生じる場合があります。 転写プリンターに接続されているすべてのコンピューターおよび接続ケーブルが接地されていることを確認してく ださい。**

▶ 転写プリンターを適切なケーブルを使用して、コンピューターまたはネットワークに接続します。 各インターフェース構成についての詳細情報 ▷ 構成説明書。

#### **2.4 機器のスイッチをオンにする**

すべての接続が確立された後:

▶ プリンターを電源スイッチ (34) でオンにします。 プリンターでシステムテストが実行され、その後ディスプレイ (2) に*Ready*が表示されます。

# <span id="page-8-0"></span>**3 タッチスクリーンディスプレイ 9**

<span id="page-8-1"></span>タッチスクリーンディスプレイを使用して、ユーザーは次のようにプリンターの操作を制御することができます:

- 印刷ジョブの中断、続行、キャンセル
- プリントヘッドの加熱、印刷速度、インターフェースの構成、言語、時刻など印刷パラメーターの設定 ( 構成説明書)、
- 記憶媒体によるスタンドアローンモードの制御 (▷構成説明書)、
- ファームウェアアップデートの実行 (▷構成説明書)。

多くの機能および設定は、ソフトウェアアプリケーションによるプリンター独自のコマンドまたはコンピューター で直接プログラミングすることで制御することができます。詳細情報▷プログラミング説明書。 タッチスクリーンディスプレイで行われる設定は、ラベルプリンターの基本設定として適用されます。

**i 注記! さまざまな印刷ジョブの調整はソフトウェアで実施すると便利です。**

#### **3.1 スタート画面**

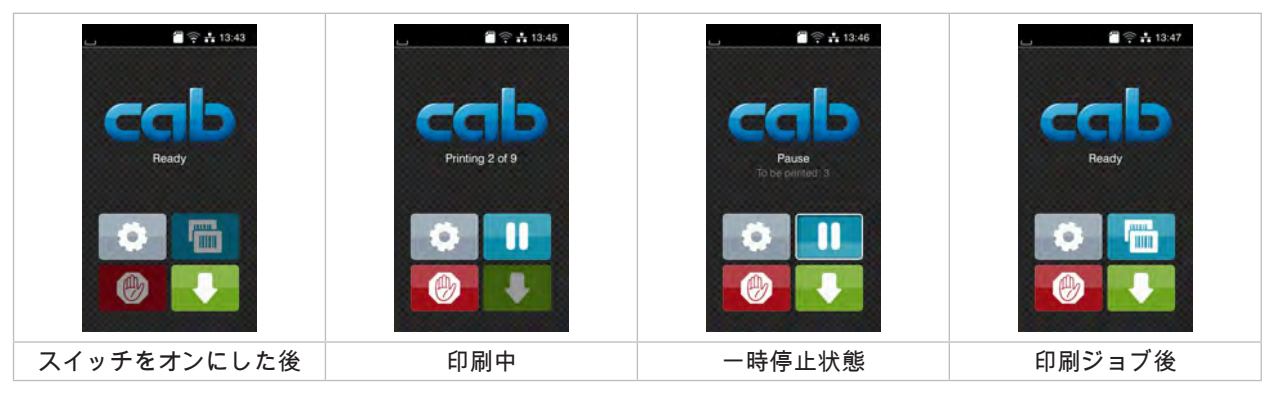

#### 画像6 スタート画面

タッチスクリーンは、指で直接触れて操作します。

- メニューを開く、またはメニューオプションを選択するには、対応するアイコンに軽くタッチします。
- リストをスクロールするには、ディスプレイ上で指を上下に移動させます。

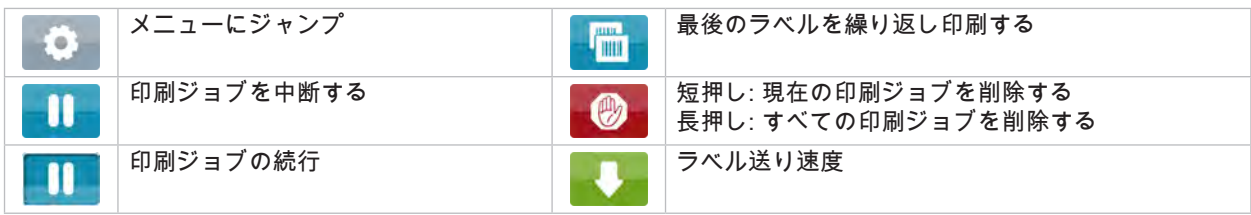

表 1 スタート画面でのボタン

**i 注記! 無効化されているボタンは暗く表示されます。**

# **10 [3 タッチスクリーンディスプレイ](#page-8-1) 10**

一部のソフトウェア設定またはハードウェア設定では、スタート画面に追加のアイコンが表示されます:

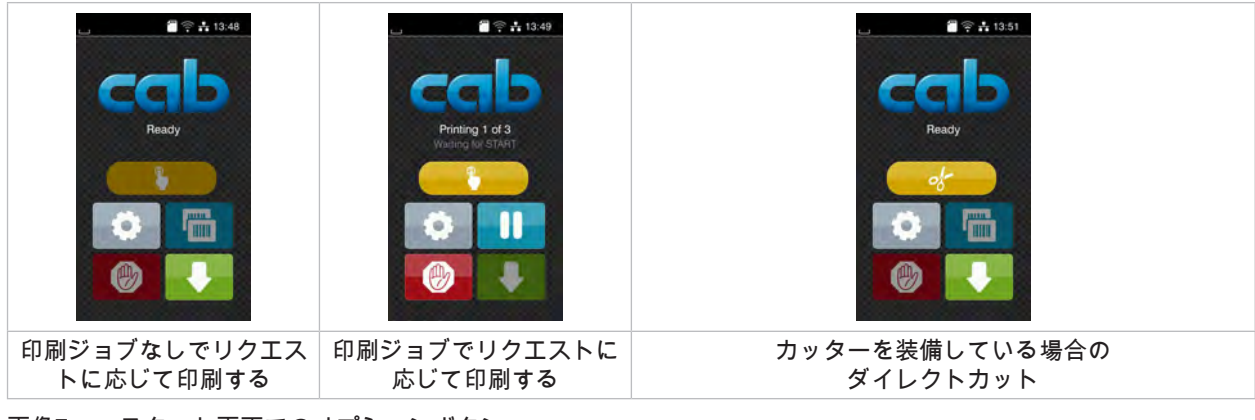

#### 画像7 スタート画面でのオプションボタン

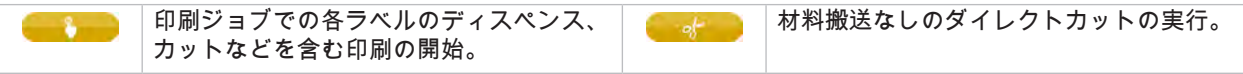

表 2 スタート画面でのオプションボタン

設定に応じて、ヘッダーにはウィジェット形式でさまざまな情報が表示されます:

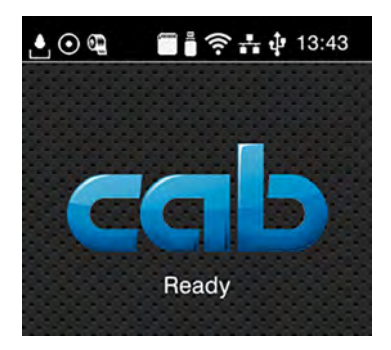

画像8 ヘッダーのウィジェット

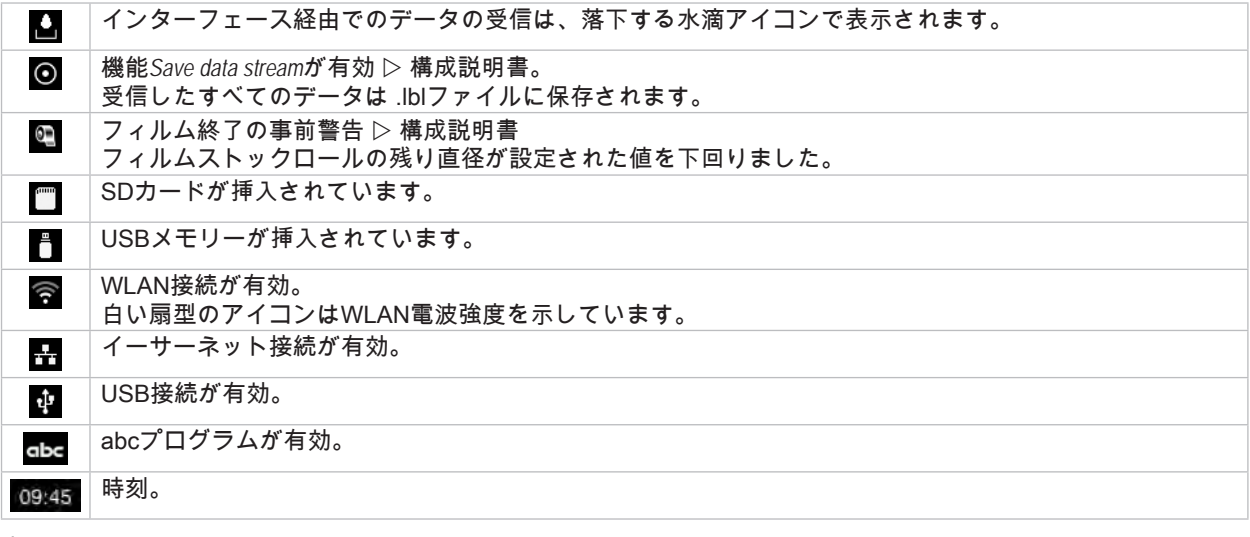

表 3 スタート画面のウィジェット

# <span id="page-10-0"></span>**[3 タッチスクリーンディスプレイ](#page-8-1) 11**

# **3.2 メニュー内のナビゲーション**

| $\bullet$ $\rightleftharpoons$ 13:43<br>Ready<br>n. | ⋒<br>Menu<br>Info<br>Storage<br>Setup<br>Ú<br>শ∼<br>Tott<br>Security<br><b>Diagnostics</b><br>Service<br><b>Extras</b><br>Help | ⋒<br>Storage<br>Load label<br><b>Print file list</b><br>Copy files<br>Format storage<br>Default storage<br>USB Memory<br>WebDAV |
|-----------------------------------------------------|----------------------------------------------------------------------------------------------------|----------------------------------------------------------------------------------------------------|
| スタートレベル                                             | 選択レベル                                                                                                    | パラメーター/機能レベル                                                                                                    |

画像9 メニューレベル

- ▶ メニューへジャンプするには、スタートレベルで ☆ を押します。
- ▶ 選択レベルでテーマを選択します。 各テーマには、その他の選択レベルを含むサブストラクチャが備わっています。 ■マートには、この高の公式のコンションファバインファイス
- ▶ パラメーター/機能レベルに達するまで選択を続行します。
- ▶ 機能を選択します。場合によっては、プリンターはダイアログが準備された後に機能を実行します。 - または -
	- パラメーターを選択します。設定オプションはパラメーターのタイプによって異なります。

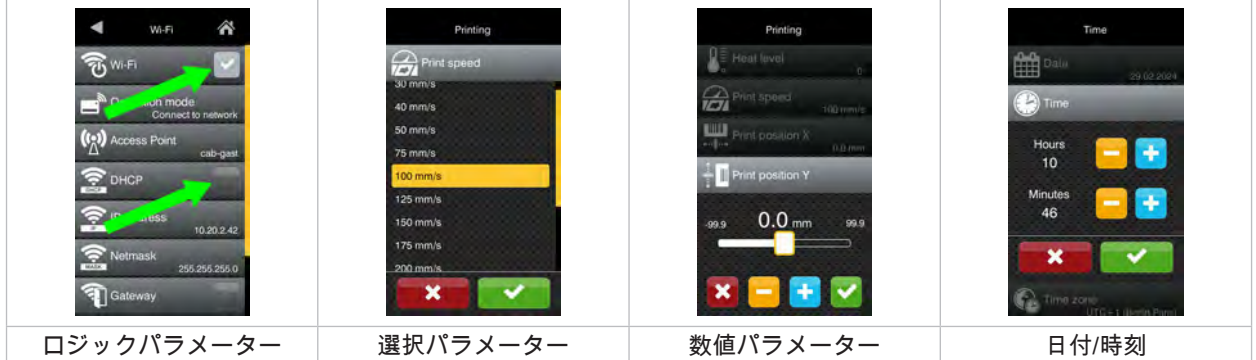

画像10 パラメーター設定の例

|                           | 値の大まかな設定を行うためのスライドバー                  |
|---------------------------|---------------------------------------|
| ٠                         | 値を徐々に低減する                             |
| $\div$                    | 値を徐々に上昇する                             |
| $\boldsymbol{\mathsf{x}}$ | 設定を保存せずに終了する                          |
| $\checkmark$              | 設定を保存して終了する                           |
|                           | パラメーターは無効になっており、ボタンを押すとパラメーターが有効になります |
| $\vert \vee \vert$        | パラメーターは有効になっており、ボタンを押すとパラメーターが無効になります |
|                           |                                       |

表 4 機能ボタン

# <span id="page-11-0"></span>**12 4 材料を挿入する 12**

<span id="page-11-1"></span>

**i 注記! 設定および取付を簡単に行うため、印刷機構の上部に付けられている同梱されている六角レンチを使用してくださ い。ここに記載されている作業にその他の工具は不要です。**

- **4.1 ロール材料を挿入する**
- **4.1.1 材料をロールホルダーに配置する**

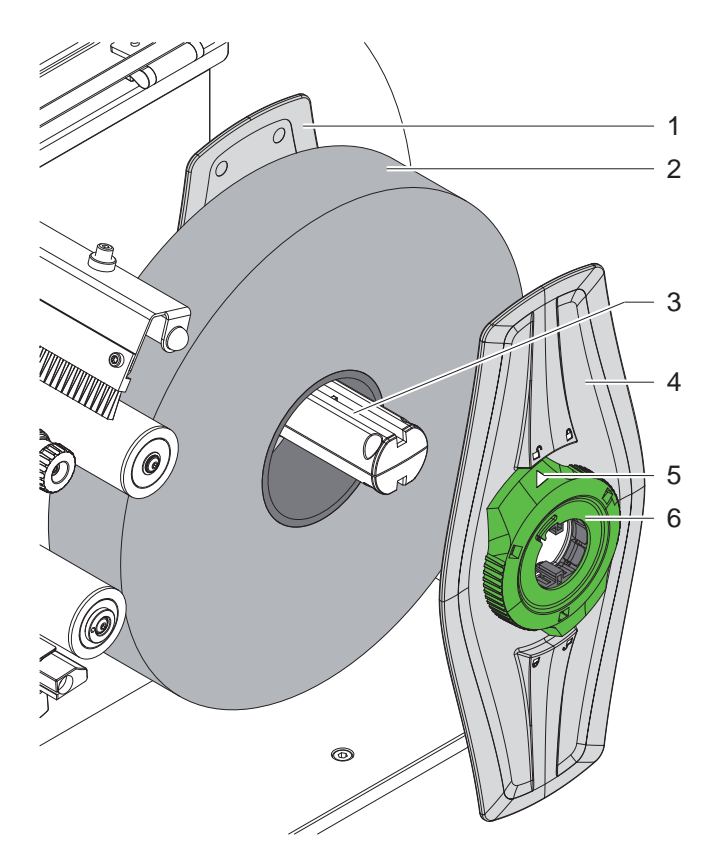

- 画像11 ロール材料を挿入する
- 1. カバーを開きます。
- 2. 調整リング (6) を反時計回りに回し、矢印 (5) が□ の記号を指し、マージンストップ (4) が外れるようにし ます。
- 3. マージンストップ (4) をロールホルダーから (3) 抜き取ります。
- 4. 材料ロール (2) をロールホルダー (3) に押し込みます。
- 5. マージンストップ (4) をロールホルダー (3) にはめ込み、両方のマージンストップ (1、4) が材料ロール (2) に密 着し、押し込んだ際にはっきりと抵抗が感じられるまで押し込みます。
- 6. 調整リング (6) を時計回りに回し、矢印 (5) が凸の記号を指し、マージンストップ (4) がロールホルダーにかみ合 うようにします。

### <span id="page-12-0"></span>**[4 材料を挿入する](#page-11-1)**

**4.1.2 印刷機構に材料を挿入する**

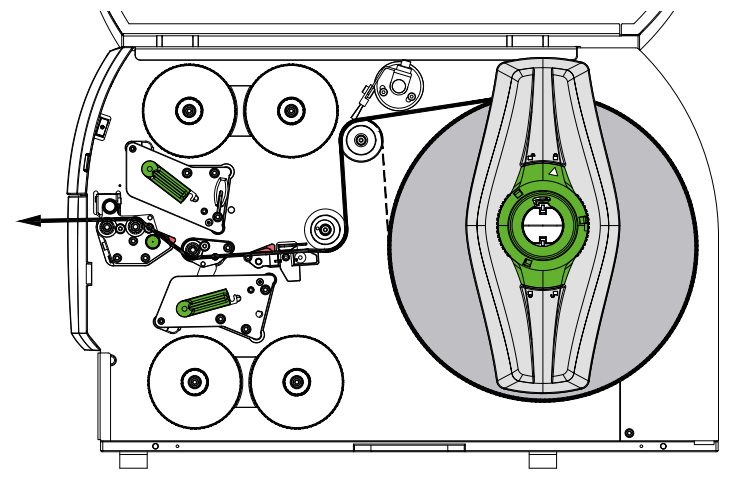

#### <span id="page-12-1"></span>画像12 材料フィード

- 1. ロールから材料のストリップを巻き出し[、画像12](#page-12-1)に従って印刷機構に導きます。
- 2. ロックボルト (6) を引きます。加圧システム (1) が上方へ移動します。
- 3. レバー (10) を反時計回りに回し、レバー (11) を時計回りに回して、両方のプリントヘッドを持ち上げます。
- 4. ブラシ (8) を回転させて偏向ローラー (9) から遠ざけます。
- 5. 材料がガイド (5) の間に収まる程度にノブ (7) を回して、ガイドを離します。
- 6. 両方の印刷ユニットを通して材料をフィードローラー (2) までガイドし[、画像13](#page-12-2)のようにガイド (5) の間に配置 します。
- 7. カッターを装備した機器: ノブ (3) を横に押し、カッターアセンブリ (4) をプリンターから離れる方向に 振り、カッターの刃の間へ材料をスライドさせ、カッターを元に戻します。
- 8. ノブ (7) を回して、ガイドを材料の端に近づけます。
- 9. 上側のプリントヘッドをロックして材料をクランプします。
- 10. ロックボルト (6) を引きます。加圧システム (1) を押し下げ、ロックボルトでロックします。
- 11. 材料ロールを材料搬送方向と逆方向に回転させて材料を張ります。
- 12. 下側プリントヘッドをロックします。

13. ブラシ (8) を偏向ローラー (9) で回転させます。

**<sup>!</sup> 注意!** X **片面印刷 ( 5.4 [ページ](#page-16-1) 17) の場合は、下側プリントヘッドをロックしないでください。**

<span id="page-12-2"></span>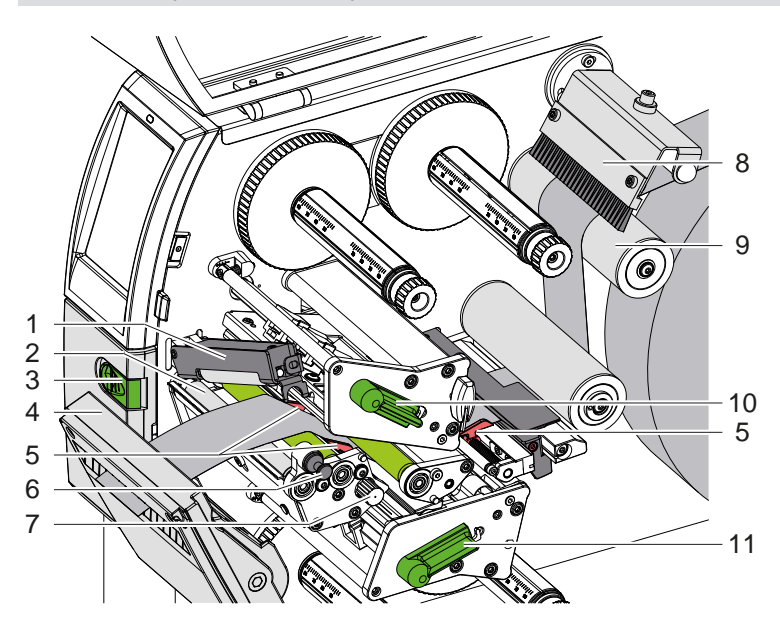

### <span id="page-13-0"></span>**14 [4 材料を挿入する](#page-11-1) 14**

**4.1.3 ラベルエッジセンサーを調整する**

<span id="page-13-1"></span>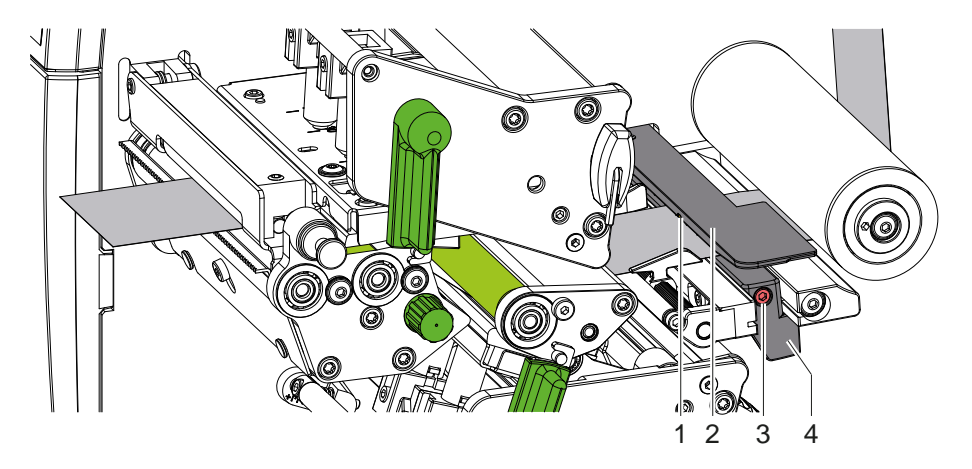

画像14 ラベルエッジセンサーを調整する

ラベルエッジセンサー (2) は工場で材料の中央に位置合わせされており、反射マークまたはパンチのある材料を使用 する場合など、フィード方向に対して横方向に移動できます。プリンターのスイッチがオンになっている場合、 センサーポジションには黄色のLEDが点灯しています。

- ▶ ねじ (3) を緩めます。
- ▶ ラベルエッジセンサーをグリップ (4) を使用して、センサー (1) がラベルギャップ、反射マークまたはパンチが 検出できるように位置決めします。

- ラベルが方形形状から逸脱する場合 -

- ▶ グリップ (4) を使用して、ラベルエッジセンサーを用紙フィード方向でのラベルの最前端に調整します。
- <span id="page-13-2"></span>▶ ねじ (3) を締め付けます。
- **4.1.4 ヘッド過圧を調整する**

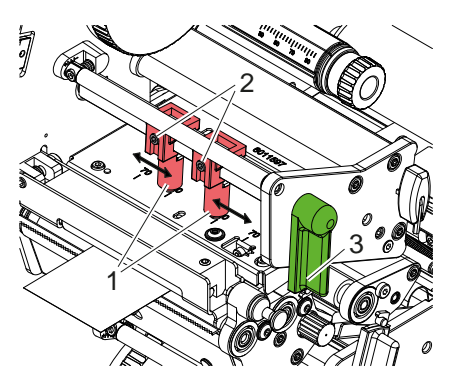

画像15 上部ヘッド加圧システムを調整する 画像16 下部ヘッド加圧システムを調整する

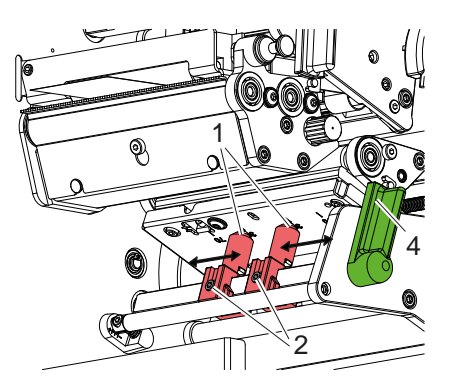

プリントヘッドは、基本設定ではヘッド角度の中央に位置決めされている各2本のプランジャー (1) で押し付けられ ます。この設定は、ほとんどの用途で保持することができます。 非常に幅の広い材料を使用した際に、印刷画像の側面枠領域が異常に明るくなる場合は、プランジャーを調整する ことができます :

- 1. レバー (3) を時計回り、またはレバー (4) を反時計回りに回して、プリントヘッドをロックします。
- 2. プランジャー (1) 内のグラブねじ (2) を六角レンチを使用して緩めます。
- 3. 必要に応じて、プランジャーを最大目盛値 70 まで対称的に動かします。
- 4. グラブねじ (2) を締め付けます。

# <span id="page-14-0"></span>**4 材料を挿入する** <mark>15</mark>

## **4.2 転写フィルムを挿入する**

**i 注記! 直接熱転写印刷を行う場合は、転写フィルムは挿入しないでください。必要に応じて既に挿入されている転写フィ ルムは取り除いてください。**

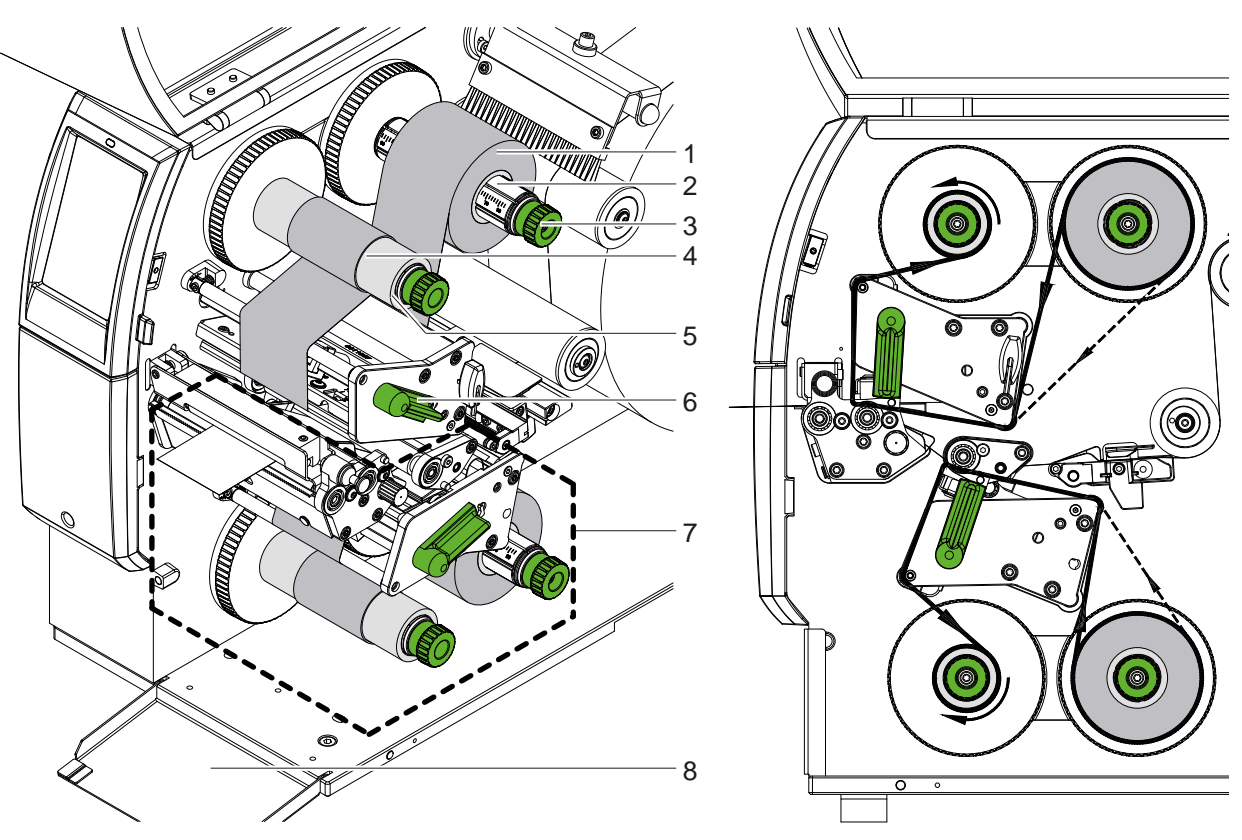

画像17 転写フィルムを挿入する ねんじょう インクリン 画像18 転写フィルムフィード

- 1. 転写フィルムを挿入する前にプリントヘッドを清掃してください (▷ [6.3 ページ 20\)](#page-19-1)。
- 2. レバー (6) を反時計回りに回して、上側のプリントヘッドを持ち上げます。
- 3. 転写フィルムロール (1) は、巻き出す際にフィルムのカラーコーティングが下方を向くように巻出し機 (2) に押 し込みます。
- 4. 転写フィルムロール (1) は、ロールの両端が同じ目盛値になるように巻出し機に位置決めします。
- 5. 転写フィルムロール (1) を保持し、ロールが固定されるまで回転ノブ (3) を巻出し機で 反時計回りに回します。
- 

**i 注記! 転写フィルムを巻き取るには、フィルム幅と115 mmの間の幅の芯を使用します。**

- 6. 適した芯 (4) を転写フィルム巻取り機 (5) に押し込み、フィルムロール同様に位置決めして固定します。
- 7. 転写フィルムを図19に示されたとおり、印刷機構に通します。実線はコーティング面が内側に巻かれたフィルム に適用され、破線はコーティング面が外側に巻かれたフィルムに適用されます。
- 8. 転写フィルム開始部分を接着テープで転写フィルム芯 (4) の中央に固定します。 転写フィルム巻取り機の回転方向が反時計回りになっていることに注意します。
- 9. 転写フィルムフィードをスムーズにするには、転写フィルム巻取り機 (5) を反時計回りに回します。
- 10. レバー (6) を時計回りに回して、プリントヘッドをロックします。
- 11. フラップ (8) を開き、転写フィルムを下部印刷ユニット (7) 同様に挿入します。回転ノブの回転方向を除き、 ここで示した方向は上部印刷ユニットとは逆方向に適用されます。
- 
- **i 注記! 片面印刷 ( 5.4 [ページ](#page-16-1) 17) では、下部印刷ユニットに転写フィルムを挿入する必要はありません。**

# <span id="page-15-0"></span>**16 16 [4 材料を挿入する](#page-11-1)**

# **4.3 転写フィルムフィードを調整する**

<span id="page-15-1"></span>転写フィルムフィードでしわが生じると、印刷画像エラーを招く場合があります。しわの生成を回避するため、 転写フィルムデフレクター軸を調整することができます。

**i 注記! 調整は印刷プロセス中に最適に行うことができます。**

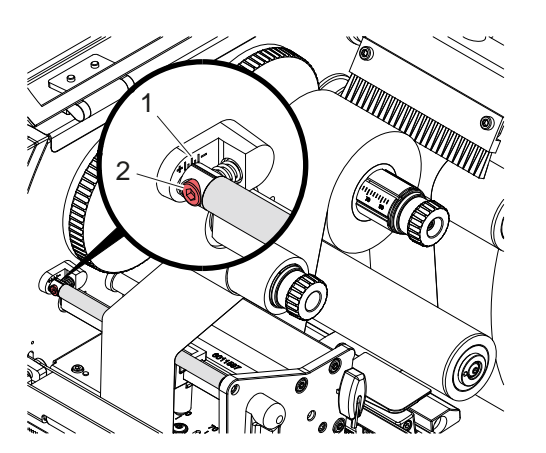

画像19 上部転写フィルムフィードを調整する 画像20 下部転写フィルムフィードを調整する

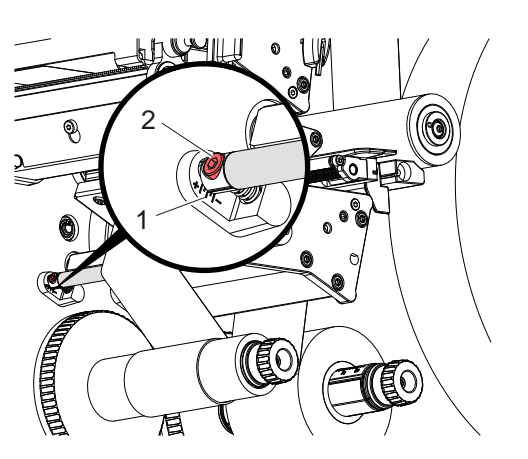

- 1. 現在の設定を目盛 (1) で読み取り、必要に応じてメモします。
- 2. ねじ (2) を六角レンチで回し、フィルムの状態を観察します。 +方向に回すと、フィルムの内側エッジが張られ、-方向に回すと外側エッジが張られます。

# <span id="page-16-2"></span><span id="page-16-0"></span>**5 印刷操作 17**

**5.1 プリントヘッドの保護に関する注意事項**

**! 注意! 不適切な取扱いによるプリントヘッドの損傷。**

- **▶ プリントヘッドの発熱体が指や先の尖ったものと触れないようにしてください。**
- **▶ 材料に汚れがないことを確認してください。**
- **▶ 材料表面が滑らかであることに注意します。粗い材料は研磨剤のように影響し、プリントヘッドの寿命を低減 します。**
- **▶ 可能な限り低いプリントヘッド温度で印刷してください。**

接続が確立され、材料または場合により転写フィルムが挿入されるとプリンターは作動準備が完了しています。

#### **5.2 両面印刷時の印刷画像のデザイン**

- ▶ 材料幅の2倍をラベル幅として定義します。
- ▶ 片面の印刷面の情報を、0と材料幅の間のx座標に配置します。
- ▶ もう一方の印刷面の情報を、材料のシングル幅とダブル幅の間のx座標に配置します。

#### **5.3 両面に同じ印刷画像**

- ▶ 1倍の材料幅をラベル幅として定義します。
- ▶ 情報を配置します。
- X プリンタードライバーの**一般 > 設定 > ページ設定 >** 設定**「上と下が同じ」**を有効にします。 または
- X ケーブルラベル S3の**Configuration > Machine > X-Series**で設定**"Lower side same as upper side"**を有効にし ます。 または
- <span id="page-16-1"></span>▶ ダイレクトプログラミングでコマンド OB を挿入します▷プログラミング説明書。

#### **5.4 片面印刷**

下側プリントヘッドは必要に応じてオフにできます。これにより、片面プリンターと同様の方法でラベルを加工で きます。

- **▶ パラメーター** Settings > Printing > Lower printhead disabledをオンにします。
- ▶ 下側プリントヘッドを開きます。
- ▶ 下部印刷ユニットから転写フィルムを取り外します。
- ▶ 材料のシングル幅で印刷ジョブを送信します。

# **5.5 フィルムセーブ**

情報が印刷されない長い領域では、プリントヘッドがラベルフィード中に下部印刷ユニットで持ち上げられ、フィ ルムの搬送が抑制されます。これにより、転写フィルムの消費量が抑えられます。フィルムセーブ機能における未 印刷領域の最短長さはファームウェアで設定され、印刷速度によって異なります。

自動フィルムセーブ機能は、プリンター設定 (▷構成説明書) で恒久的に有効にするか、プログラミング (▷プログラ ミング説明書) でジョブに関連して有効にすることができます。

# <span id="page-17-0"></span>**18 [5 印刷操作](#page-16-2) 18**

#### **5.6 材料損失の回避**

# **! 注意! 材料の損失!**

<span id="page-17-1"></span>**あるセクションの印刷情報は、材料搬送方向の2つの異なる位置で、つまり異なるタイミングで材料に適用され ます。**

**これにより、連続印刷プロセスが中断されるごとに以下の動作が行われます。**

- **• 下側に印刷された材料は上側プリントヘッドに押され、後続の材料が下側に印刷されていない状態で印刷が完 了します。**
- **• 下側プリントヘッドへの材料の戻り搬送は、安全な材料誘導の理由から許可されていません。**
- **• 印刷されないセクション、すなわち使用不可能な領域が材料ストリップに生じます。**
- **• カッターを使用して作動させる際に、連続テープの材料損失は最低でも110 mmになります。 印刷画像が材料搬送の際に同期化される必要がある構造のある材料を使用する場合は、材料損失が長さ300 mm以上に達する場合があります。**

**材料損失を低減するため、連続印刷プロセスの中断を最小限に抑える必要があります:**

- **▶ 印刷ジョブは、必要な場合に限り中断してください。**
- **▶ 印刷セクションの数が少ないジョブ、特に1セクションしかないジョブは実行しないようにしてください。**
- **▶ 予見可能なエラー状況を回避します▷ 5.7 [ページ](#page-18-1) 19。**

**エラーの場合、通常ではすでに印刷された材料も廃棄する必要があるため、材料の損失が特に大きくなりま す。**

**印刷の最適化**

材料の損失を最小限に抑えるために、*Settings > Printing > Optimization double printing*でパラメーターを有効にすることがで きます。

この場合、印刷ジョブはすぐに最後まで処理されません。プリンターは、後続のジョブが空白ラベルなしで印刷で きる位置で材料を停止し、新しい印刷データを待ちます。新しいデータを受信すると、未完了の印刷ジョブは自動 的に完了し、空白ラベルを挟まずに新しいジョブが開始されます。

これ以上の印刷データが予定されていない場合、*Complete order*によりジョブを終了することができます。

#### **データ転送の最適化**

連続するセクションにそれぞれ異なる情報が含まれている場合、下側プリントヘッドによる最初のセクションの印 刷が終了する前に、内部画像構成がメディアで完成している必要が

あります。 完成していない場合は、次のセクションの下側が印刷されることなく、上側プリントヘッドで印刷するために最初 のセクションが移動します。この場合、第2セクションの印刷は、最初のセクションが完全に完了してから開始しま す。

このため、さまざまなセクションに転送されるデータを最小限に低減する、すなわち各ラベルごとのラベル詳述デ ータ全体の転送を回避し、置き換えられるデータ内容のみを送信するようにする必要があります:

**i 注記! この目的のために、パラメーター「ソフトウェアの最適化」は恒久的にオンになります。 cablabel S3では、データの最適化が自動的に行われます。**

▶ ダイレクトプログラミングで、データ内容の置き換えに置き換えコマンドRを使用します。 プログラミング説明書。

# **! 注意!**

**材料の損失! RS232インターフェースは、データコンテンツを迅速に変更するには遅すぎます。 ▶ 印刷にはUSBまたはイーサネットインターフェースを使用してください。** 

# <span id="page-18-0"></span>**[5 印刷操作](#page-16-2) 19**

#### **5.7 データ損失の回避**

**! 注意!**

#### <span id="page-18-1"></span>**データ損失!**

**回復可能なエラーが発生した場合、エラーが発生する前に下側プリントヘッドでは完了したが上側プリントヘッド では完了していなかったセクションは繰り返されません。これらのセクションのデータはプリンターでは使用でき なくなります。**

- **▶ 予見可能なエラー状況を回避します。**
- ▶ Out of paperまたはOut of ribbonのエラーを回避するには、材料がなくなる前にプリンターを一時停止します。 **新しい材料を挿入した後、一時停止状態を解除して印刷ジョブを再開します。その際、データの損失はありま せん。**

**フィルムの事前警告時の一時停止**

統合されたフィルム事前警告により、「Out of ribbon」エラーの発生を体系的に回避できます。

- X パラメーター*Settings > Ribbon > Pause on warning*を*On*に設定します。
- **▶ パラメーター Settings > Ribbon > Warn level ribbonでストックロールの残りの直径を例えば 35 mmに設定します。** ストックロールの残りの直径が設定値を下回ると、プリンターは自動的に*Pause*状態に切り替わります。

#### **5.8 カットおよびパンチング**

- **カッター付き機器のみ**
	- ▶ ソフトウェアで、材料をパンチングまたはカットするためのコマンドを有効にします。 ダイレクトプログラミングでは、以下のコマンドを使用します。

**C p** パンチング用コマンド

**C** カット用コマンド 両方のコマンドを組み合わせることもできますが、C p の方が優先順位が低くなりますプログラミング説 明書。

- ▶ コマンドシーケンス: C 3 C p は2回パンチングしてからカットします。
- ▶ カットパラメーターを設定します▷ 組立説明書 CSQ 402 または PSQ 403。

**i 注記! カットパラメーターは、カッターが取り付けられているときのみプリンターで設定できます。**

# **! 注意!**

**多くのラベルソフトウェアパッケージはC pコマンドを実装していません。その場合、材料のパンチングは実行で きません。**

▶ 材料に合わせてパンチングの度合を調整します。 ダイレクトプログラミングで使用するコマンド:<br>O Cn m...0.0~10.0の値 **O Cn** n...0.0~10.0の値

**i 注記! ラベルソフトウェアにパンチング度合の設定がない場合、つまりO Cnが実装されていない場合は、プリンターの設 定で調整できます。**

カットモードで最初のセクションの正確な長さを保証するには、「印刷ジョブの前にカット」が必要になります。

- X プリンタードライバーの**一般 > 設定 > アクセサリオプション > [カッター]** で設定**「印刷ジョブの前にカット:」** を有効にします。 または
- X cablabel S3の**General > Print Settings > Accessories Options > [Cutter]**で設定**"Cut before print job"**を有効 にします。
	- または
- ▶ ダイレクトプログラミングでコマンド C s を挿入します > プログラミング説明書。

# <span id="page-19-0"></span>**20 6 清掃 20**

#### **6.1 清掃に関する注記**

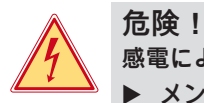

#### <span id="page-19-2"></span>**感電による生命の危険!**

**▶ メンテナンス作業を行う前に必ずプリンターの電源を切断してください。** 

プリンターの手入れは非常に簡単です。

サーモプリントヘッドを定期的に清掃することが重要です。これにより、均一で良質な印刷画像を確保し、プリン トヘッドこの早期摩滅を回避することができます。 これにより、実施するメンテナンス作業は毎月の機器の清掃のみになります。

**! 注意! 腐食性のあるクリーニング剤によるプリンターの損傷! 機器の表面や部品の清掃に研磨剤または溶剤を使用しないでください。**

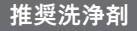

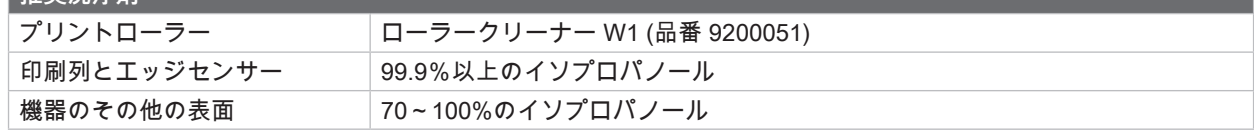

表 5 推奨洗浄剤

▶ 印刷領域の埃や紙粉は、柔らかな筆や掃除機で取り除きます。

#### **6.2 プリントローラーを清掃する**

プリントローラーでの汚れは、印刷画像および材料搬送に悪影響を及ぼします。

- ▶ プリントヘッドを上方へ移動させます。
- ▶ 材料および転写フィルムをプリンターから取り出します。
- ▶ ローラークリーナーW1と柔らかなクロスで付着物を取り除きます。
- ▶ ローラーに損傷がある場合は、ローラーを交換します▷サービス説明書。

#### **6.3 プリントヘッドを清掃する**

清掃間隔 : 直接熱転写印刷 - 材料ロールの交換時に実施

<span id="page-19-1"></span>熱転写印刷 - 転写フィルムのロール交換時に実施

印刷中にプリントヘッドにコントラスト誤差や縦縞などによる印刷画像に悪影響を与える汚れが蓄積することがあ ります。

**! 注意!**

**プリントヘッドの損傷。 プリントヘッドこの清掃には、先が尖ったものや固いものを使用しないでください。**

**プリントヘッドのガラス保護層に触れないでください。**

**! 注意! 高温になったプリントヘッド列による火傷の危険。 清掃前にプリントヘッドが冷えていることを確認してください。**

- ▶ プリントヘッドを上方へ移動させます。
- ▶ 材料および転写フィルムをプリンターから取り出します。
- ▶ 99.9%以上のイソプロパノールに浸した綿棒、または柔らかい布でプリントヘッド列を清掃します。
- ▶ プリントヘッドを2~3分乾燥させます。

# <span id="page-20-0"></span>**[6 清掃](#page-19-2)**

**6.4 ラベルエッジセンサーを清掃する**

# **! 注意!**

#### **エッジセンサーの損傷!**

**エッジセンサーの清掃には、先が尖ったものや固いものを使用しないでください。**

ラベルセンサーは紙粉で汚れる場合があります。汚れにより、ラベル開始位置検出またはプリントマーク検出に障 害が生じる場合があります。

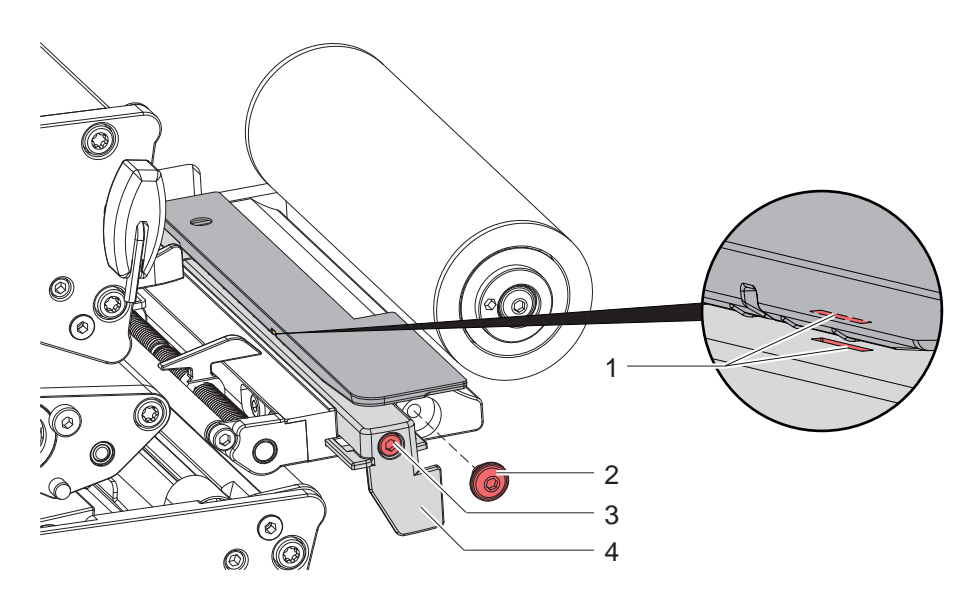

画像21 ラベルエッジセンサーを清掃する

- 1. ラベルおよび転写フィルムをプリンターから取出します。
- 2. ねじ (2) を取り外します。
- 3. ねじ (3) を緩めます。
- 4. グリップ (4) のラベルエッジセンサーをゆっくりと外側に引き出します。エッジセンサーケーブルが引っ張られ ないように注意します。
- 5. ラベルエッジセンサーとセンサースロット (1) を99.9%以上のイソプロパノールで湿らせたブラシまたは柔らか い布で清掃します。
- 6. ラベルエッジセンサーをハンドル (4) で押し戻し、調整します (▷ [4.1.3 ページ 14](#page-13-1))。
- 7. ねじ (2) 取り付けます。
- 8. ラベルと転写フィルムを再び挿入します。

<span id="page-21-0"></span>**7.1 エラー表示**

<span id="page-21-1"></span>エラーが生じた場合、ディスプレイにはエラーが表示されます:

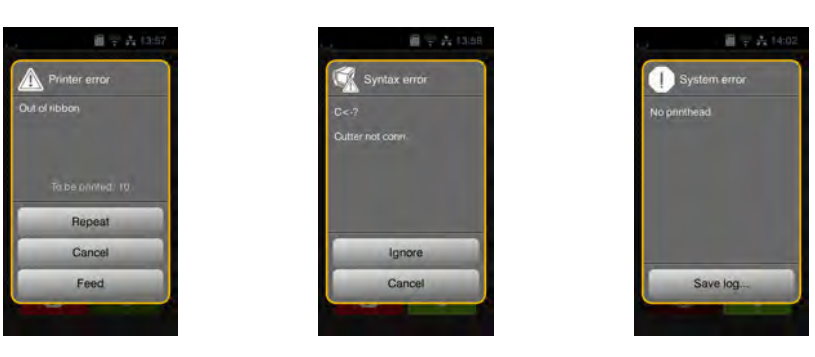

#### 画像22 エラー表示

トラブルシューティングはエラーの種類によって異なります▷ [7.2 ページ 23。](#page-22-1) 操作を続行するため、エラー表示には以下のオプションが適用されます:

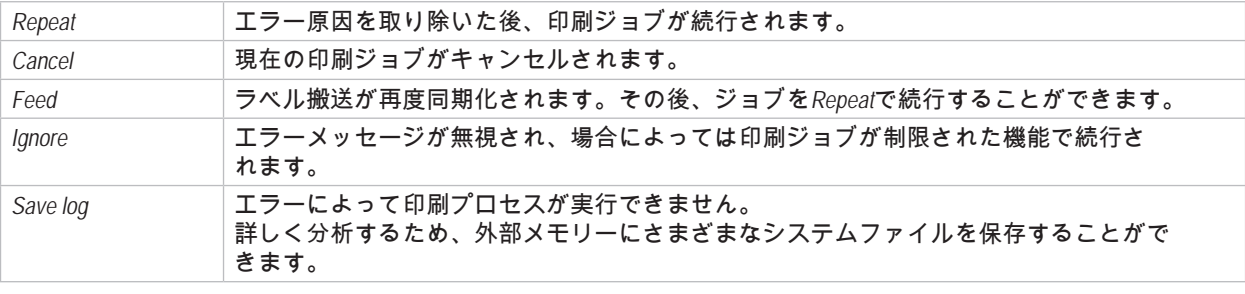

表 6 エラー表示でのボタン

**! 注意!**

**エラーが発生する前に下側プリントヘッドでは完了したが上側プリントヘッドでは完了していなかったセクション は繰り返されません。これにより、印刷ジョブで作成されるセクションの総数が減少します。**

**▶ 必要に応じてセクションを再印刷します。** 

**印刷ジョブにカウンタが含まれている場合、***Repeat***ボタンを押した後、正しいカウンタ値で印刷ジョブが続行され ません。**

**▶ Cancelをクリックして印刷ジョブを終了します。** 

**▶ 調整されたカウンター値で新しい印刷ジョブを開始します。** 

# <span id="page-22-0"></span>**[7 トラブルシューティング](#page-21-1) 23**

# **7.2 エラーメッセージとトラブルシューティング**

<span id="page-22-1"></span>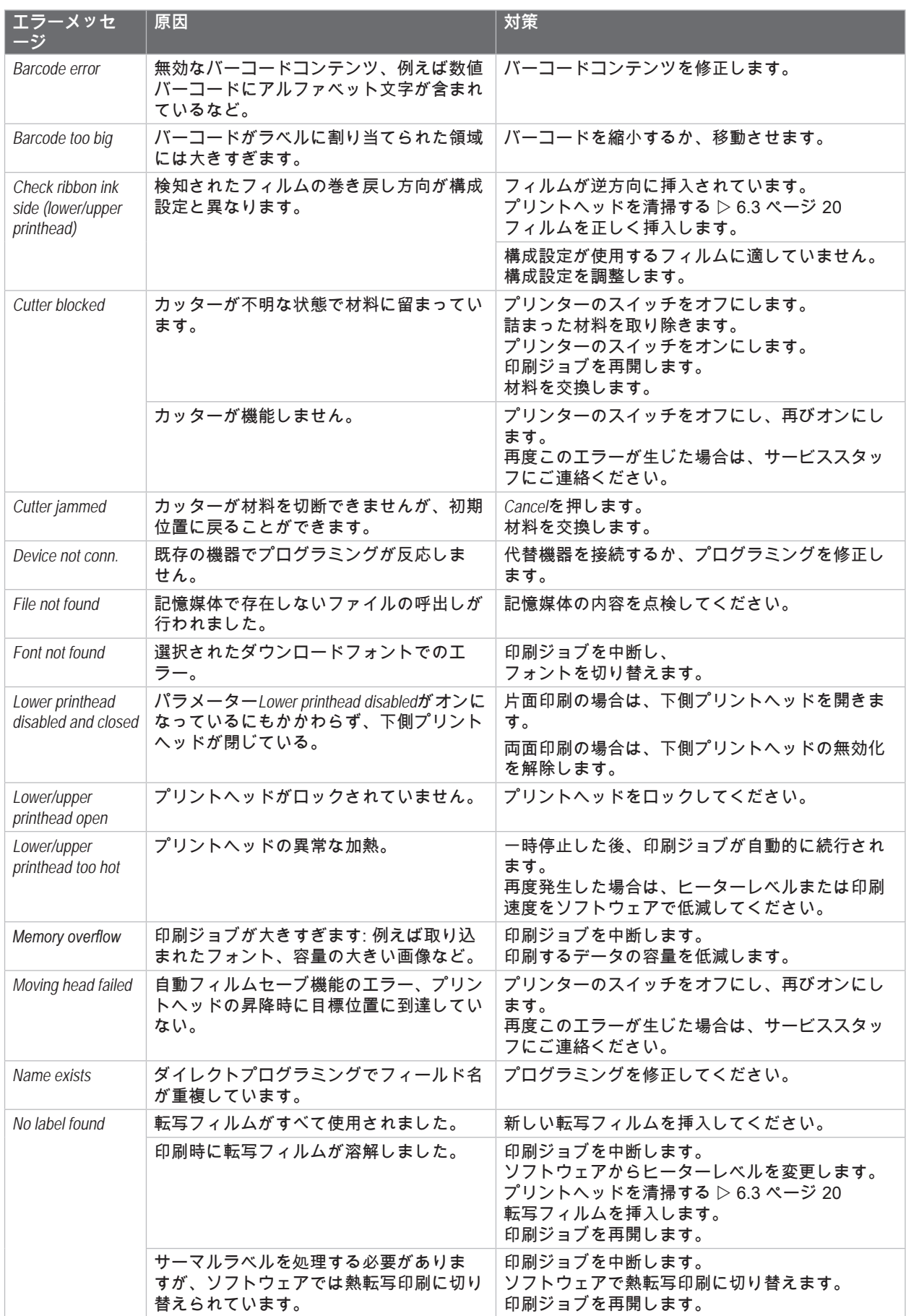

**24 [7 トラブルシューティング](#page-21-1) 24**

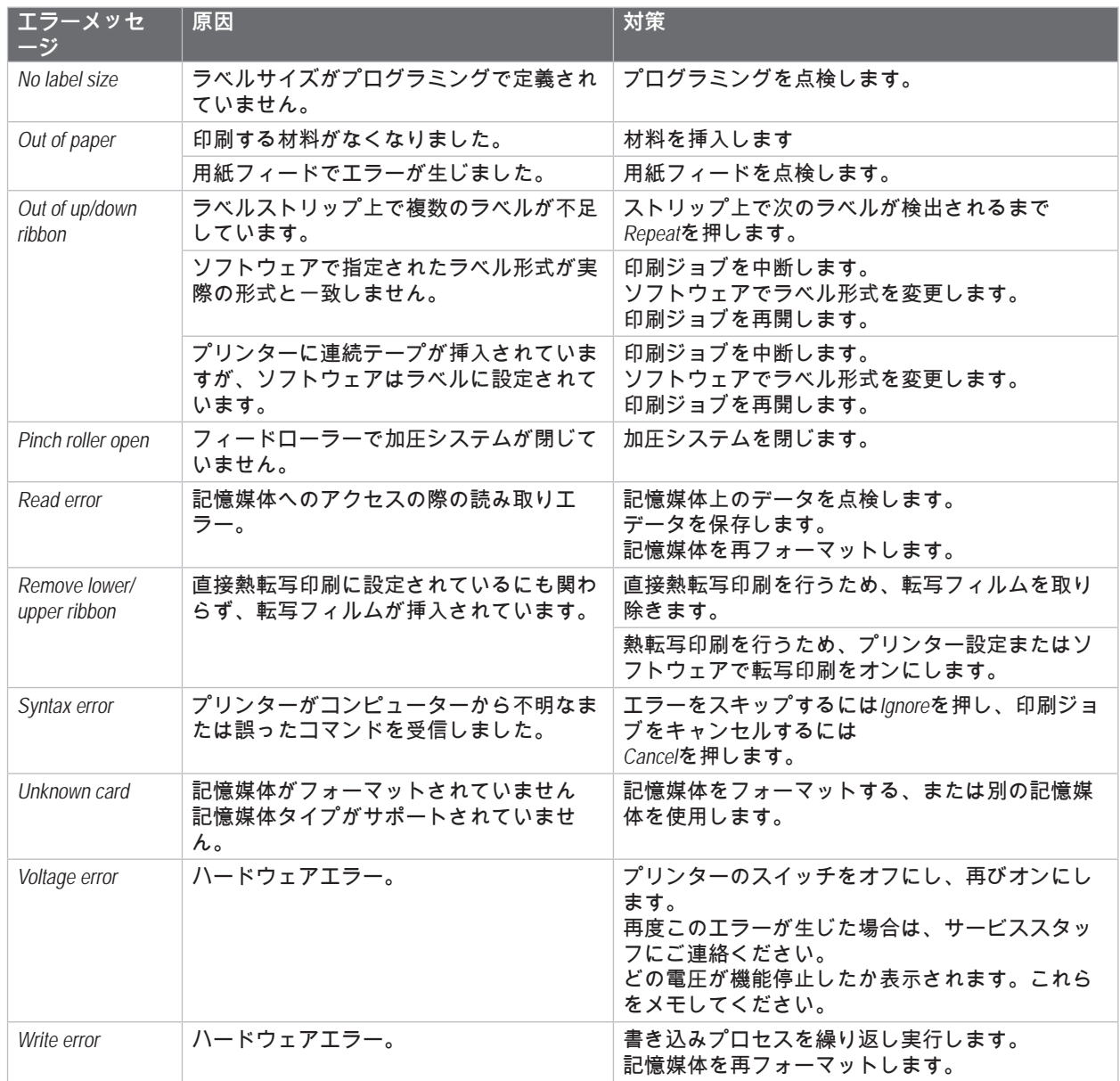

表 7 エラーメッセージとトラブルシューティング

# <span id="page-24-0"></span>**[7 トラブルシューティング](#page-21-1)**

# **7.3 問題解決法**

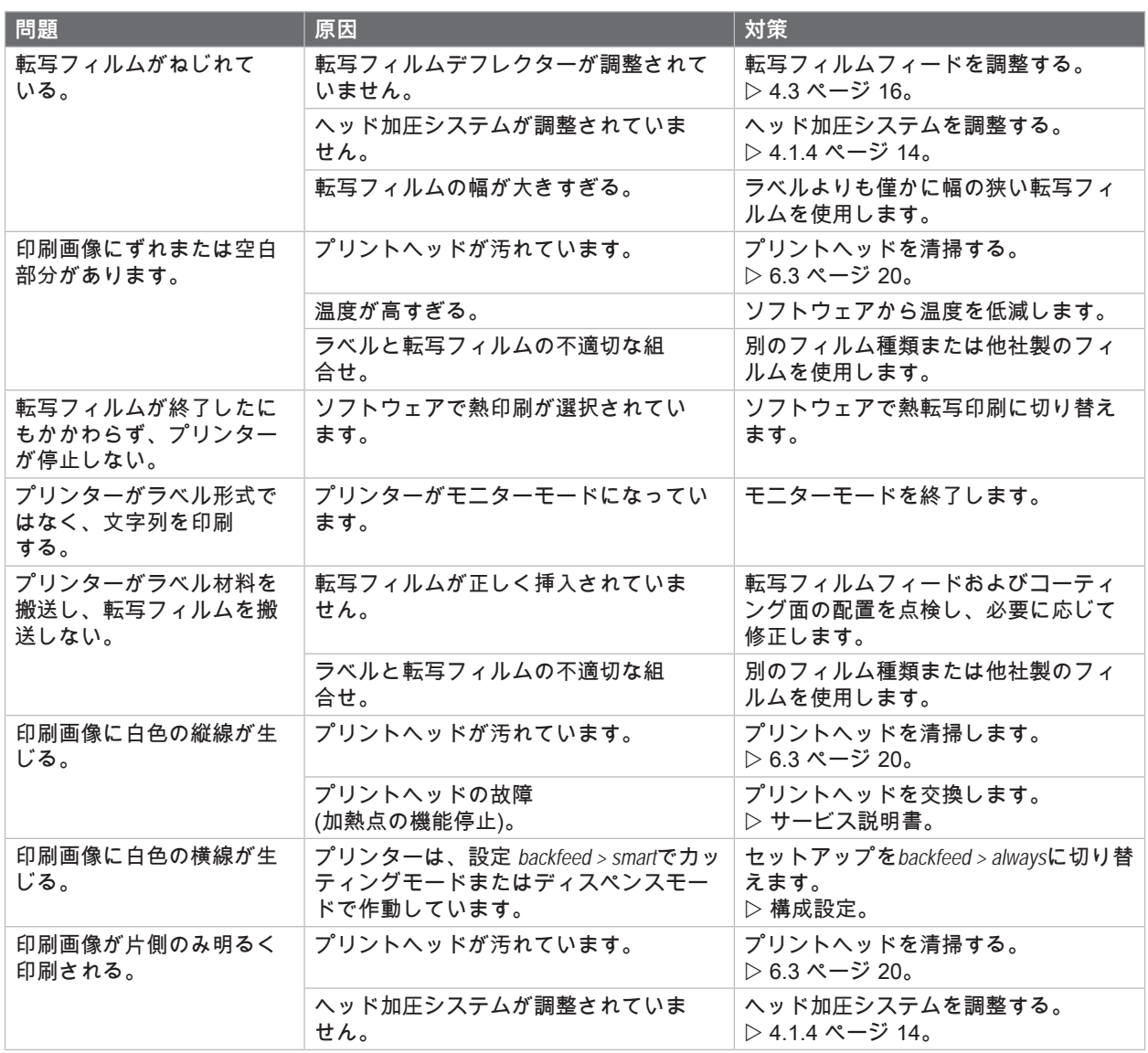

表 8 問題解決法

<span id="page-25-0"></span>**26 8 材料 26**

**8.1 材料寸法**

<span id="page-25-1"></span>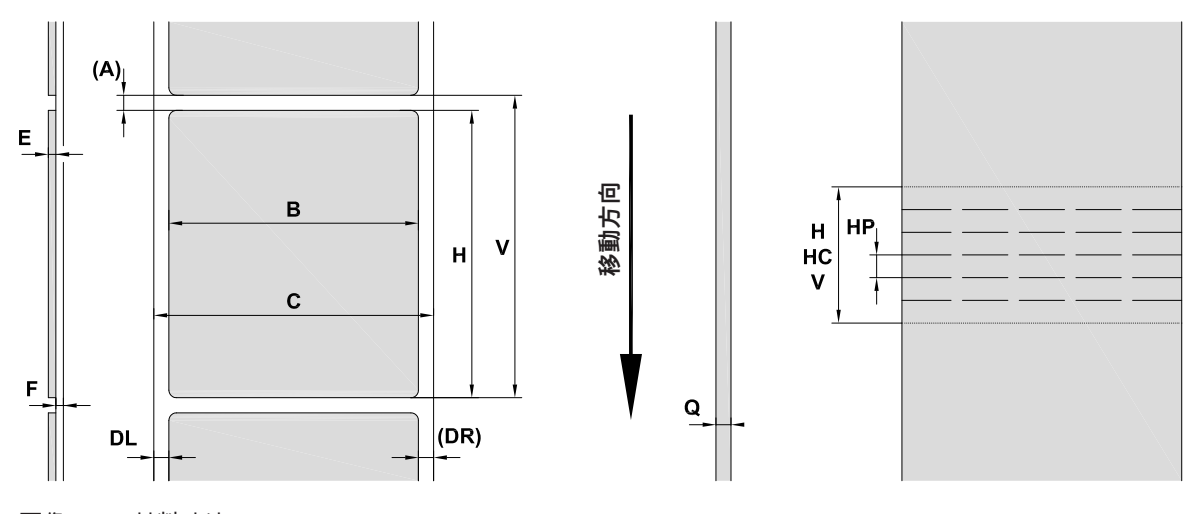

画像23 材料寸法

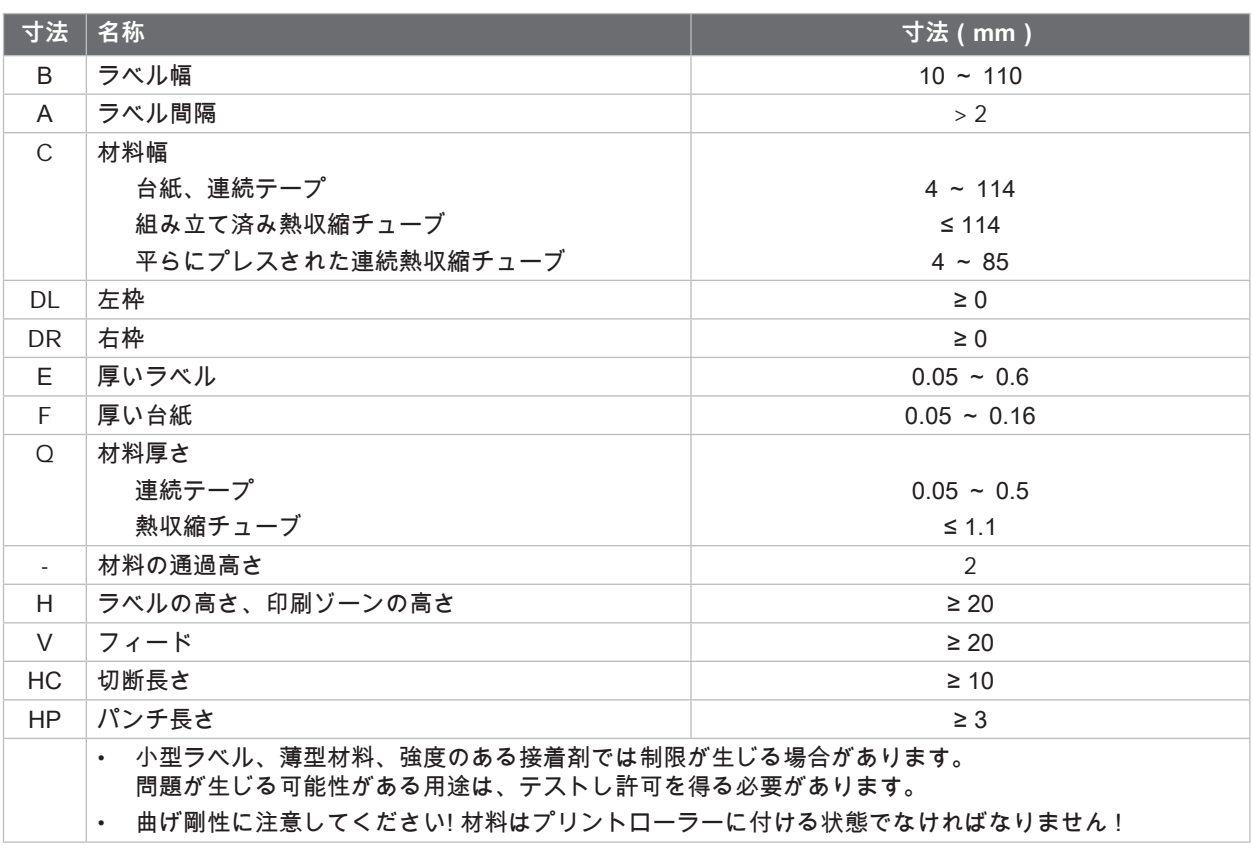

表 9 材料寸法

# <span id="page-26-0"></span>**[8 材料](#page-25-1)**

## **8.2 機器の各寸法**

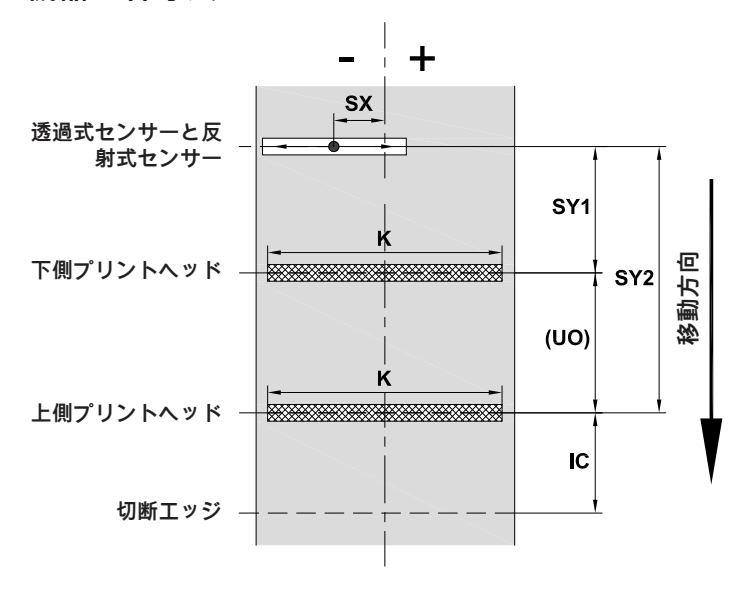

画像24 機器の各寸法

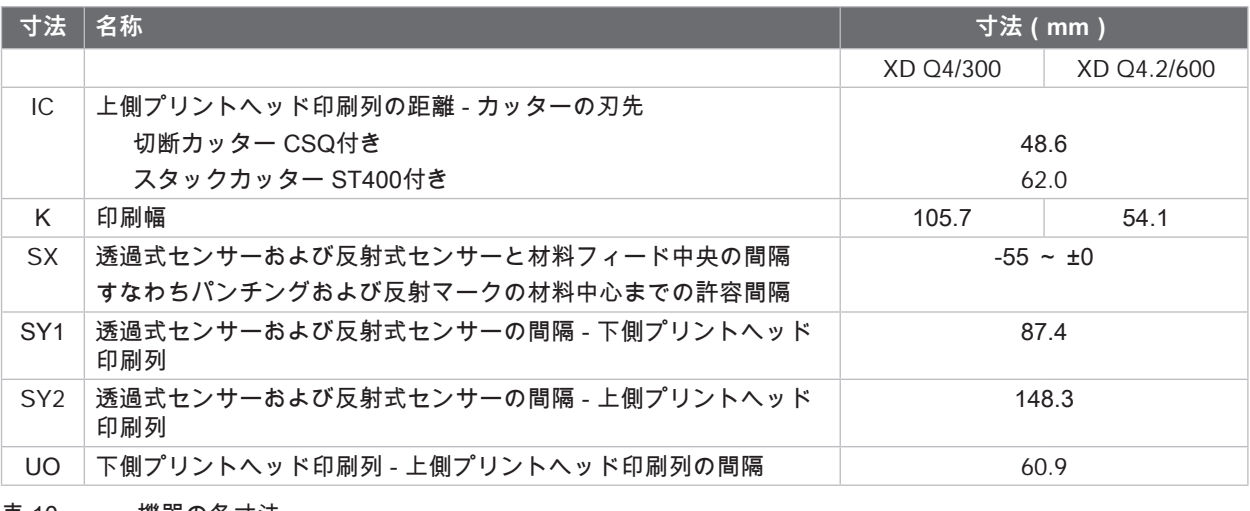

表 10 機器の各寸法

**27**

#### <span id="page-27-0"></span>**28 28 28 8** 材料

**8.3 反射マークの寸法**

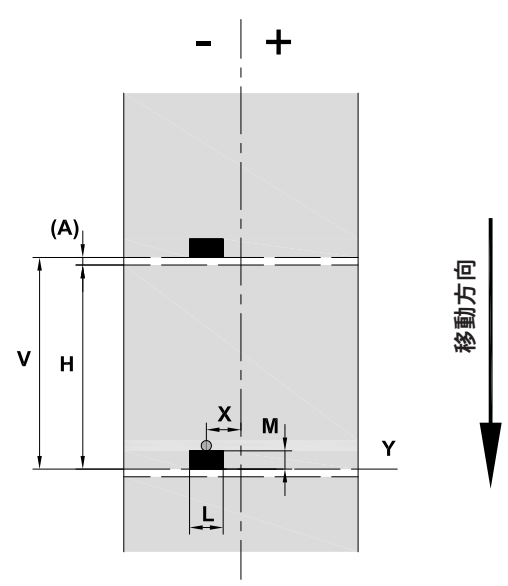

画像25 反射マークの寸法

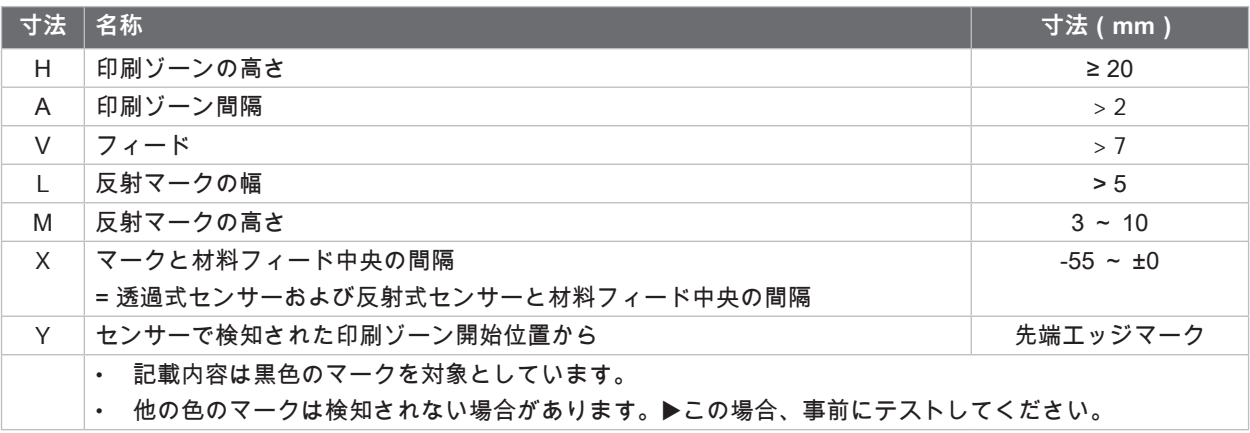

表 11 反射マークの寸法

# <span id="page-28-0"></span>**[8 材料](#page-25-1)**

**8.4 パンチの寸法**

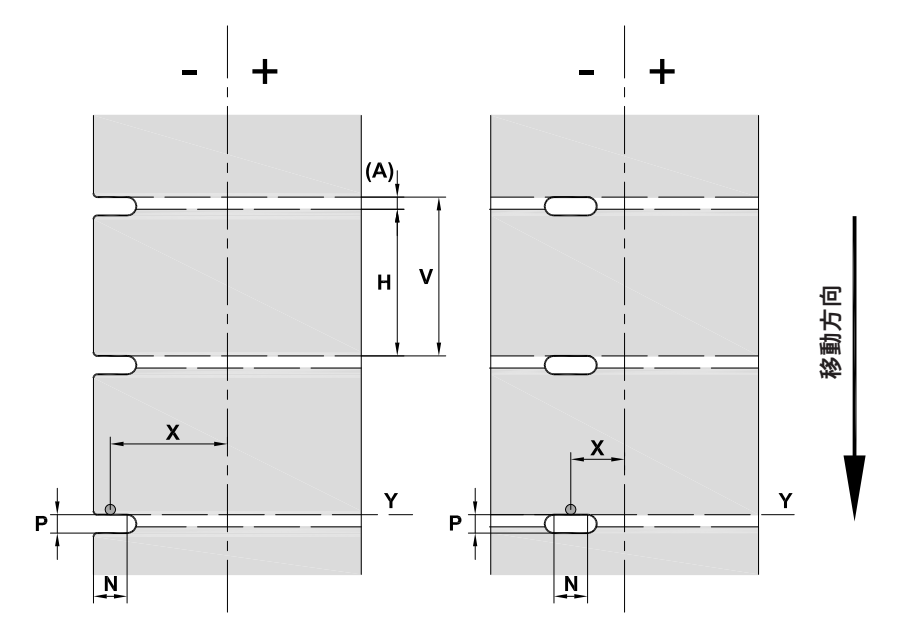

画像26 パンチの寸法

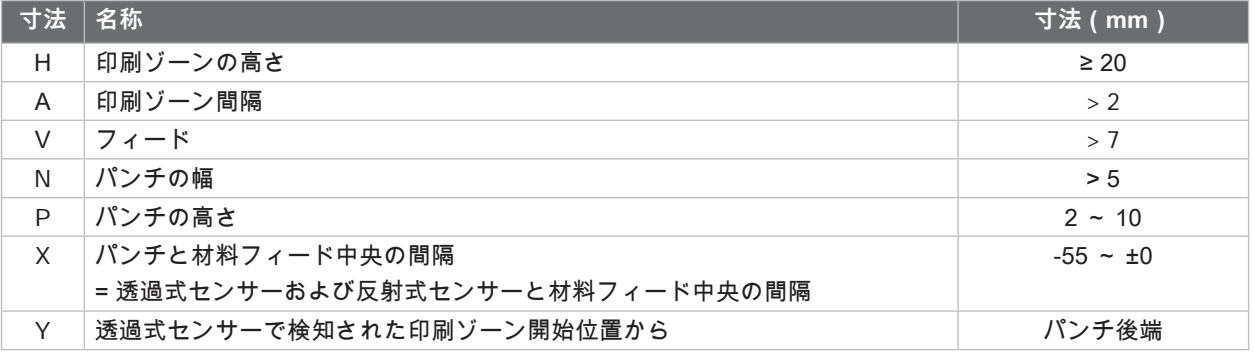

表 12 パンチの寸法

マージナルパンチ 長穴パンチ 方形パンチ 円形パンチ

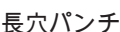

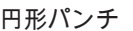

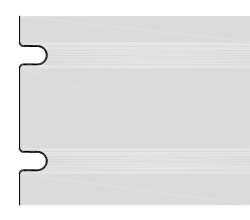

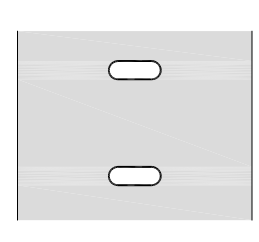

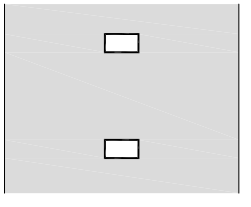

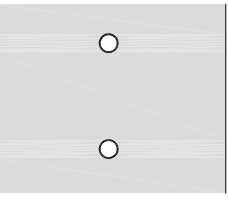

画像27 パンチの例

推奨されていません!

# <span id="page-29-0"></span>**30 9 許認可 30**

# **9.1 EU適合性宣言書に関する注記**

XD Qシリーズ のラベルプリンターは、以下のEU指令が定める必須健康安全要求事項が適用され、これらを満たし ています。

- 指令2014/35/EU に適用される一定の電圧制限内で使用する電子機器
- 指令2014/30/EUが定める電磁適合性
- 指令2011/65/EUが定める 電子・電気機器における特定有害物質の使用制限

#### **EU適合性宣言書**

<https://www.cab.de/media/pushfile.cfm?file=4008>

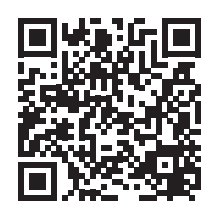

# **9.2 FCC**

NOTE : This equipment has been tested and found to comply with the limits for a Class A digital device, **pursuant to Part 15 of the FCC Rules. These limits are designed to provide reasonable protection against harmful interference when the equipment is operated in a commercial environment. The equipment generates, uses, and can radiate radio frequency and, if not installed and used in accordance with the instruction manual, may cause harmful interference to radio communications. Operation of this equipment in** a residential area is likely to cause harmful interference in which case the user may be required to correct the **interference at his own expense.**

#### <span id="page-30-0"></span> $10$ 索引

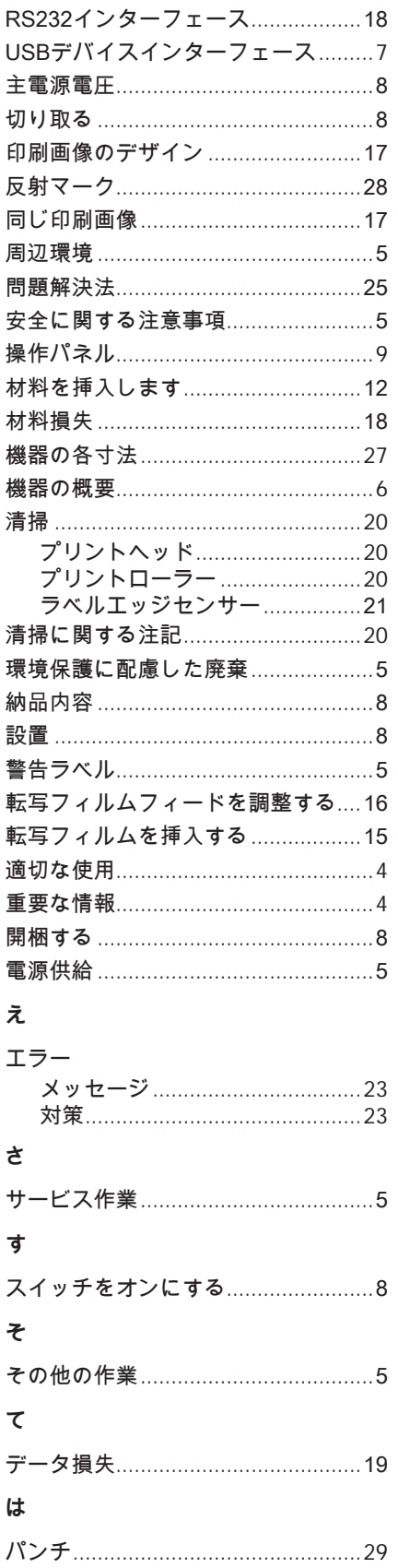

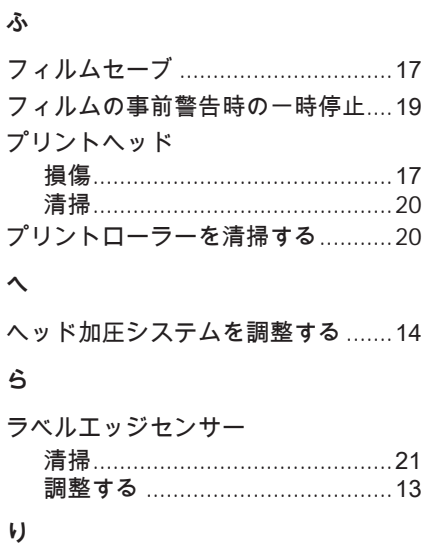

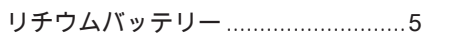